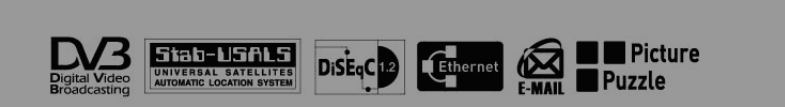

# *Kullanıcı Kılavuzu*

# **Dijital Uydu Alıcısı**

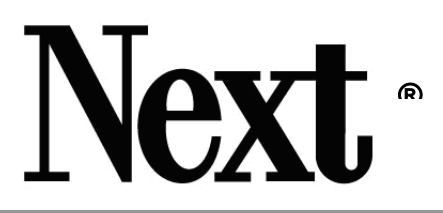

# **YE-9000XCAM** *Ultra***/**

# **CI/ FTA**

®

**Embedded CONAX Embedded DVB Common Interface Ethernet port built-in**

Lütfen bu kullanım kılavuzunu dikkatle okuyun.

Cihaz menu yapısında ve teknik özelliklerinde önceden haber verilmeksizin değişiklik yapılabilir.

# *İçindekiler*

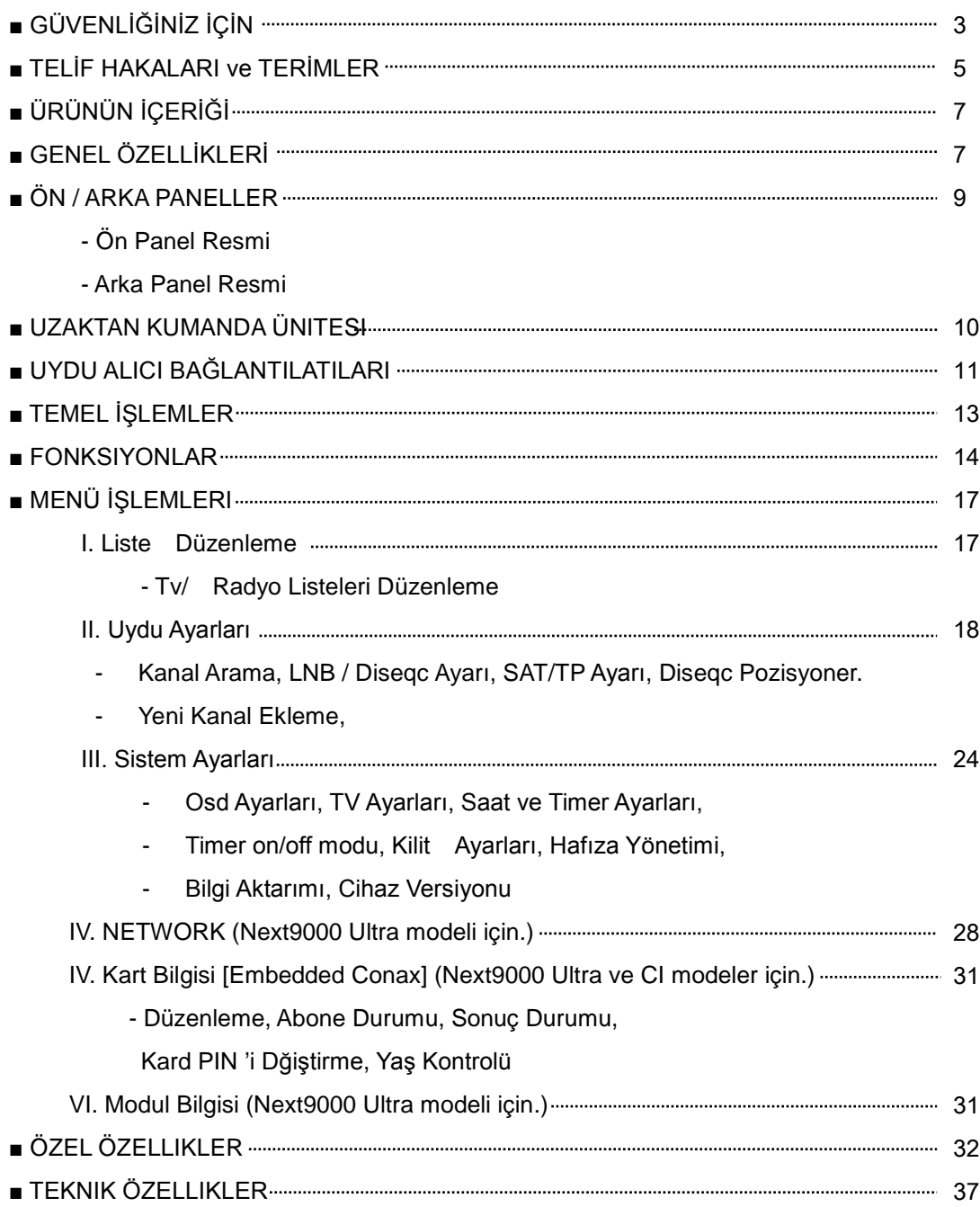

# PLEASE READ THE FOLLOWING INSTRUCTIONS CAREFULLY FOR YOUR OWN SAFETY. *GÜVENLİĞİNİZ İÇİN*

#### GÜVENLİĞİNİZ İÇİN BU KULLANMA KLAVUZUNU ÖNCE OKUYUNUZ .

#### BESLEME VOLTAJI :

~AC 95-250V, 50/60Hz, Max 30W, SMPS

#### AŞIRI YÜKLENME :

 Enerji bağlantısı yaptığınız priz veya uzatma kablosunu diğer ek yük bağlantıları ile aşırı yüklemekten kaçının. Bu tehlikeli elektrik kazalarına yol açabilir.

#### SIVILAR :

 Sıvı maddeleri Cihaza yaklaştırmayın. Dökülebilecek, bulaşabilecek, damlayabilecek veya sıvı içeren saksı, vazo v.s. gibi cisimleri yakınında bulundurmayın.

#### KÜÇÜK CİSİMLER:

Cihazın havalandırma kanallarından düşebilecek kadar küçük para, iğne, v.s. gibi küçük cisimlerin cihaz üzerinde bırakılmamasına dikkat edilmelidir. Bu tür cisimler cihaz içinde ciddi arızalara neden olabilirler.

#### UYDU ALICISI TEMİZLİĞİ :

 Herhangi bir temizlik maddesine gerek olmaksızın yumuşak kuru bir bezle cihazın dışının silinmesi yeterlidir.

#### HAVALANDIRMA :

 Havalandırma aralıklarını örtmeyin. Cihaz civarında bir hava sirkülasyonu olabilmesi önemlidir. ASLA halı gibi yumuşak yüzeyler üzerinde kullanmayın. Cihazı doğrudan güneş ışınına maruz kalabileceği veya ısıtıcı yanı gibi yerlerde kullanmayın hatta depolamayın . ASLA cihazın üzerinde bir başka elektronik ekipman çalıştırmayın.

#### BİRLİKTE DİĞER CİHAZLARLA KULLANIM :

 Uydu Alıcınızla birlikte önerilen cihazlar ve bağlantı biçimleri dışında hiç bir kullanımı ve bağlantıyı Yetki Servislere danışmadan hayata geçirmeyin.

#### LNB ve ÇANAK ANTEN BAĞLANTISI :

LNB ve Anten kablo bağlantıları yapılırken işe başlamadan önce Uydu Alıcınızın fişini çekin. Enerji varken olası bir kısa devre cihazınıza veya LNB ye zarar verebilir.

#### SERVİS :

Bir sorun halinde sorunun ne olduğunu veya cihazın onarımını kendiniz bulmaya çalışmayın.

Mutlaka servis listesinde size uygun konumda bir Teknik Servis noktasıyla temasa geçin.

#### LIGHTENING :

 Şebeke beslemesi ve Anten her zaman göz önüne alınmalıdır. Bununla beraber TV alıcısı da dahil olmak üzere tüm bağlı ekipmanın yıldırım olasılığı için vermiş oldukları talimatları mutlaka dikkate alınmalıdır.

#### TOPRAKLAMA :

 LNB kablosu anten toprağı ile aynı toprak potansiyeline sahip olacak şekilde topraklanmış olmalıdır.

#### YERLEŞİM :

 Uydu Alıcısı kapalı mekanda, yağmur, yıldırım gibi risklerden uzak ve doğrudan güneş ışığına maruz kalmayacak bir yerde kullanılmalıdır.

# *TELİF HAKLARI & TERİMLER*

### ■ TELİF HAKLARI

- VIACCESS™, Fransa Telecom tescilli bir üründür.
- CryptoWorks™, Philips Elektronik N.V tescilli bir üründür.
- Irdeto, Mindport BV. tescilli bir üründür.
- Nagravision, Kudelski S.A. tescilli bir üründür.
- Mediaguard, Canal+ Teknolojileri tescilli bir üründür.
- Conax , Telenor Conax AS tescilli bir ürünüdür.
- Stab-USAL , STAB- Italya için tescillidir.
- DiSEqC, EUTELSAT tescili altındadır.
- DVB , kayıtlı DVB Proje tescilli markasıdır.
- RPN™, kayıtlı Nescologic tescilli markasıdır.

### ■ UYARI

ÜRETİCİ software kullanımından doğabilecek her hangi bir problemden dolayı sorumlu değildir. RESMİ software dışında kullanılacak bir software garantinin ortadan kalkma sebebidir. Cihaz ile birlikte resmi yazılımın kullanılması israrla tavsiye olunur.

### ■ TERİMLER

### ANTEN

Elektromanyetik radyo dalgalarını toplayan system veya cihazdır..

**•** FORWARD ERROR CORRECTION (FEC)

Veri transferinde hata kontrolü yapan sistemdir.

• FREKANS

Bir saniyedeki tekrar anlamındadır ve Hertz(Hz) birimi ile ifade edilir.

• ARA-FREKANS (IF)

Radyo frekanslarında alma veya gönderme işleminde genelde istenmeyen yan band veya osilatör gibi ürünlerin alınıp/gönderilmemesi için filtreleme yapılan frekans.

**.** LOW NOISE BLOCK (LNB) DOWN CONVERTER Düşük gürültülü yükseltici ve konvertördür. Mikrodalga frekansında gelen uydu sinyallerini Ara-Frekansa indiren cihazlardır..

- **•** PACKET IDENTIFIER (PID) Veri katarı içerisinde Transport Data 'larını belirleyen bir grup sayısal ifadedir..
- **•** POLARIZATION

Elektromanyetik dalgaların elektrik alan vektörüyle ilgili parametresidir.

- **.** QUADRATURE PHASE SHIFT KEYING (QPSK) Phase shift keying dört farklı faz açısının kullanıldığı demodülasyon yöntemidir.
- **•** TRANSPONDER

Aldığı bir sinyali güçlendirip farklı bir frekanstan gönderen ekipmanın adıdır.

● Ethernet (10/100base-T) Bir Ağ bağlantısı türü olup, bu cihazda internet erişimi için kullanılır.

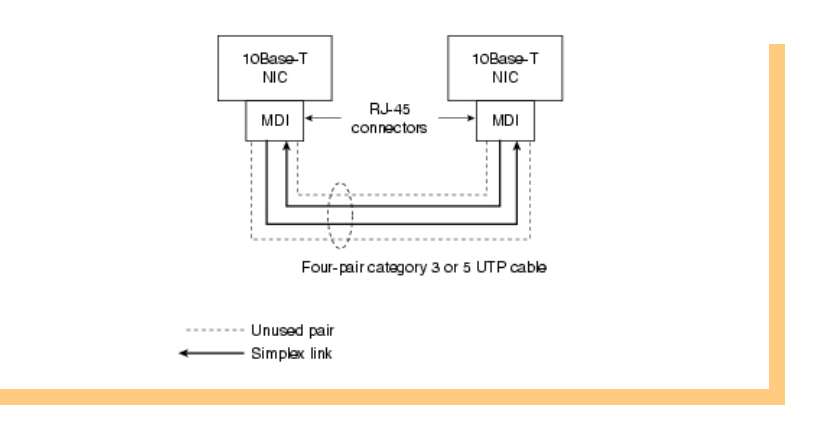

# Please check and ensure that the following items are included within this product. *ÜRÜNÜN İÇERİĞİ*

- $\bullet$  UYDU ALICISI
- UZAKTAN KUMANDA ÜNİTESİ
- UZAKTAN KUMANDA PİLLERİ (AAA size)
- **KULLANMA KLAVUZU**

# *TEMEL ÖZELLİKLER*

- DVB standartlarına tam uyumluluk
- Anten / LNB kontrol
	- 22KHz modu açma/kapama
	- 0/12V mod seçimi
	- Otomatik FEC algılama
	- DiSEqC 1.0 ve 1.2 / USALS Uyumluluğu
- Uydu / Kanal desteği
	- 6000 TV kanalı ve 2000 Radyo kanal hafızalanabilme.
		- (Maksimum 300 uydu ve 4000 transponder desteği)
- Video / Audio
	- PAL / NTSC / Otomatik seçim
	- Çoklu-dil ses desteği
	- Otomatic kanal arama
- OSD(On Screen Display) desteği
	- 256 renk
	- Çoklu-Dil OSD menu (English/German/Türkçe/Arabic/French/Italian/Romanian/ Makedonian/Spanish)
	- GMT ve Saat ayarı
	- 8 Favori kanal grubu desteği
	- Kanal listesinde Page Up/Down fonksiyonu
	- Kullanıcı için çeşitli kanal düzenleme seçenekleri
	- Menülerde PIG (Picture In Graphic- Küçük Ekran) desteği
	- Ekranın istenilen bölümünü zoom fonksiyonu
	- Oyunlar : Yap-boz, Satranç

(Canlı Resim Alma işleminden sonra yap-boz oyununu oynamak mümkündür. Yap-boz sadece alınmış bir resim ile oynanabilir.)

- Canlı Resim Alma : İzlenilen bir kanalı arka plan resmiolarak ayrlayan bir işlev

( \*Nasıl kullanılır )

1. Bir kanal izlerken resim almak için PAUSE tuşuna basın.

- 2. Alınan resmi kaydetmek için MAVİ tuşa basın
	- Yeniden al : U/K üzerindeki KIRMIZI tuş
	- Kaydet : U/K üzerindeki MAVİ tuş
- 3. Alınan resim arka plan resmi olarak ayarlanır.
- Embedded Conax (Slot1 / Alt yuva) ( Next9000 Ultra modeli için…)
- Common Interface Şifre Modul girişi- Viaccess / Irdeto / CryptoWorks / Nagravision / Mediaguard / Conax
	- PCMCIA CAM 2 slot ( Next9000 Ultra ve CI modeller için…)
- Dahili yazılım ile Teleteks desteği.
- Gelişmiş eğlence İşlevleri
	- SATRANÇ
	- YAP BOZ
- Ağ işlevleri ( Next9000 Ultra modeli için…)
	- RJ-45 bağlantı ucu
	- İnternet üzerinden yazılım güncelleme
	- RPN™(Remote PC Navigation): LAN üzerinden MPEG-2 dosyalarını PC ye aktarma
	- POP3 e-mail alma
	- Diğer ağ özel uygulamaları

# *ÖN / ARKA PANEL*

■ Ön Panel

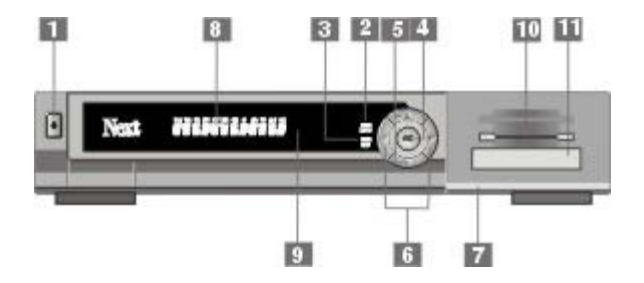

#### 1. Power ON / Standby tuşu

- 2. Menu / Select tuşu
- 3. Exit tuşu
- 4. OK tuşu
- 5. Volume ▼/▲ tuşları
- 6. Channel ▼/▲ tuşları
- 7. Ön panel kapağı : Açık
- 8. Ön –panel göstergesi (VFD) ( CI ve FTA modellerde
- LED Display Front Panel )
- 9. Uzaktan Kumanda algılayıcı
- \*Tercihsel

10. Embedded CONAX : 1slot (Alt)(Next9000 Ultra modeli için.)

11. Common Interface –Şifre Modul : 2 slot (Next9000 Ultra ve CI modeler için.)

1. LNB : Uydu Anteni bağlantısı içindir

2. LOOP : Bir başka Uydu Alıcısının sistemde kullanımı durumunda LNB girişine bağlantı için.

3. RS232 : Uydu Alıcısına yazılım ve kanal bilgisi aktarımı için seri port bağlantı girişi.

4. Audio L/R : Sol ve Sağ kanal ses çıkışları

5. VIDEO : Video çıkışı

6. 0/12V : 0 / 12volt anahtarlama çıkışı

7. VCR : VCR bağlantısı için Scart konnektor

8. TV : TV bağlantısı için Scart konnektor

9. ANT. IN : Karasal yayın anteni veya Kablo TV bağlantısı için kullanılır.

10. TV OUT : TV alıcısı anten girişine bağlantı için kullanılır.

11. Ana Besleme : ~AC 95-250V 50/60Hz, Max 30W

12. Ana Besleme Anahtarı : Açık/Kapalı

13. S/PDIF : Digital Audio Çıkış

14. RJ-45: LAN port (Ethernet) (Next9000 Ultra modeli için.)

#### ■Arka Panel

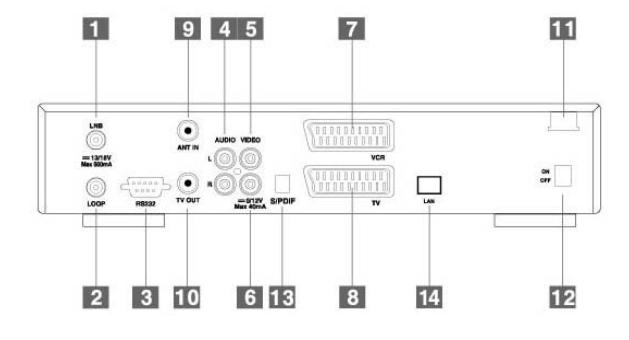

# *UZAKTAN KUMANDA ÜNİTESİ*

- 1. POWER : Stand-by / On
- 2. MUTE : Audio mute Açma/Kapama
- 3. SIGNAL : Sinyal seviyesi göstergesi
- 4. COLOR : SLEEP Fonksiyonu seçimi
- 5. PAUSE : Resim pause –dondurmak için-
- 6. SAYISAL tuşlar (1~0) : Sayı Tuşları
- 7. FAV : Favorite kanal listesine giriş
- 8. RCL : Son kanala dönüş için kullanılır
- 9. MENU : Ana Menüye girmek için.
- 10. SAT : Uydu Listesini gösterir
- 11. CHANNEL ▼/▲ : Kanal Azaltma / Arttırma

12. VOLUME ◀/▶ : Ses Düzeyini Azaltma /Arttırma

- 13. OK/LIST : Kanal Listesini gösterir
- 14. EXIT : Menüden çıkmak için
- 15. TV/RADIO : TV↔Radyo Modu geçişi
- 16. AUDIO : Ses modu seçimi
- 17. ⓘ key : Bilgi Bandını gösterir
- 18. GUIDE : EPG bilgisine erişim için
- 19. Teletext tuşu : TTX sayfası görüntülenir
- 20. KIRMIZI tuş: Equalizer
- 21. YEŞİL tuş : Zoom fonksiyonu
- 22. SARI tuş: Eğlence
- 23. MAVİ tuş : Çoklu PIG

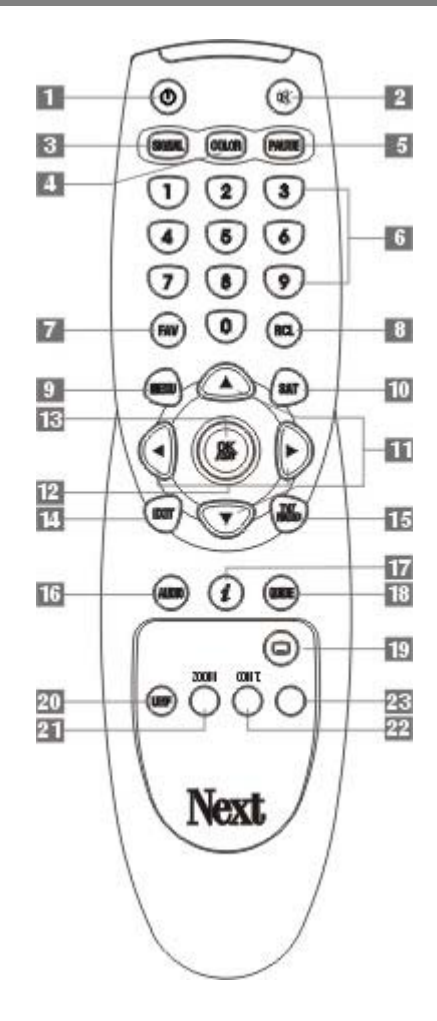

NOT : Uzaktan Kumandanın fiziki şekli ileride önceden bildirilmeksizin değiştirilebilir.

# *UYDU ALICISI BAĞLANTILARI*

#### ■ **KONTROL NOKTALARI**

- Uydu alıcısının TV/Audio Sistemine değişik bağlantı yolları vardır. Belirli yöntemler CD kalitesinde stereo ses alma olanağını da beraberinde getirir.
- Satıcınıza sizin koşullarınıza en uygun bağlantı seçeneğini danışın.
- Kablolar Audio/ Video Outputs/ Girişler üzerinden veya Scart konnektorden ya da RF bağlantı yoluyla yapılır, hangisi uygunsa….
- Anten montajının çevre koşulları da dikkate alınarak düzgün bir şekilde monte edilmiş olması gerekmektedir.
- Uydu alıcınızı varsa Hi-Fi Audio sisteminize veya TV alıcısına bağlayın.
- LAN Kablo Türleri (Next9000 Ultra modeli için.)
	- **- Çapraz Kablo** : DTE-DTE veya DCE-DCE arasındaki bağlantı (ör. Router-Router, Switch-Switch, PC-PC)
	- **Direkt Kablo** : DTE- DCE arasındaki bağlantı (ör. Switch-Router, Switch-PC)
		- **\*** DTE (Data Terminal Equipment Veri İletim Aracı) : STB, PC, veya Router
		- **\*** DCE (Data Communication Equipment Veri Haberleşme Aracı): Switch, HUB,

Modem, v.s.

### ■ **UYDU ALICI BAĞLANTILARI**

- A. LNB kablo bağlantısı yapılırken veya sökülürken cihaz kapalı durumda olmalıdır.. TV alıcısının RF anten konnektörü Uydu Alıcısı ANT IN soketine bağlanır.
- B. Uydu Alıcısının TV OUT çıkışı ile VCR'nin RF IN girişi, RF kablo bağlantısı ile birleştirilir.
- C. VCR'nin RF OUT çıkışı ile TV'nin RF IN girişi RF kablo bağlantısı ile birleştirilir .
- D. LNB ile Uydu Alıcısı LNB IN girişi iyi kalitede bir coaxial kablo ile birbirine bağlanır.
- E. Uydu Alıcısı LOOP soketi Bi başka Uydu Alıcısına LNB sinyal girişi amacıyla kullanılır.

F. VCR / TV Scart soketler, TV ve VCR'ye alternative bağlantı soketleridir.

G. AUDIO L, R / VIDEO soketleri TV ve VCR'ye "RCA kablo" ile alternative bağlantı imkanı verir.

H. 0/12 Volt soket 0/12 volt switch bağlantısı içindir.

I. RS232 soket STB'a yazılım ve veri transferinde kullanılır.

J. Ciazın enerji kablosunu elektrik prizine takın. (~AC 95-250V 50/60Hz, Max 30 watt)

K. S/PDIF dijital ses çıkışı, optik dijital Audio giriş özelliği olan sistemlere bağlanabilir.

L. Cihazın LAN portunu HUB veya xDSL modeme bağlayın. HUB veya modem bağlantısında direkt kablo kullanılması önerilir. (Next9000 Ultra modeli için.)

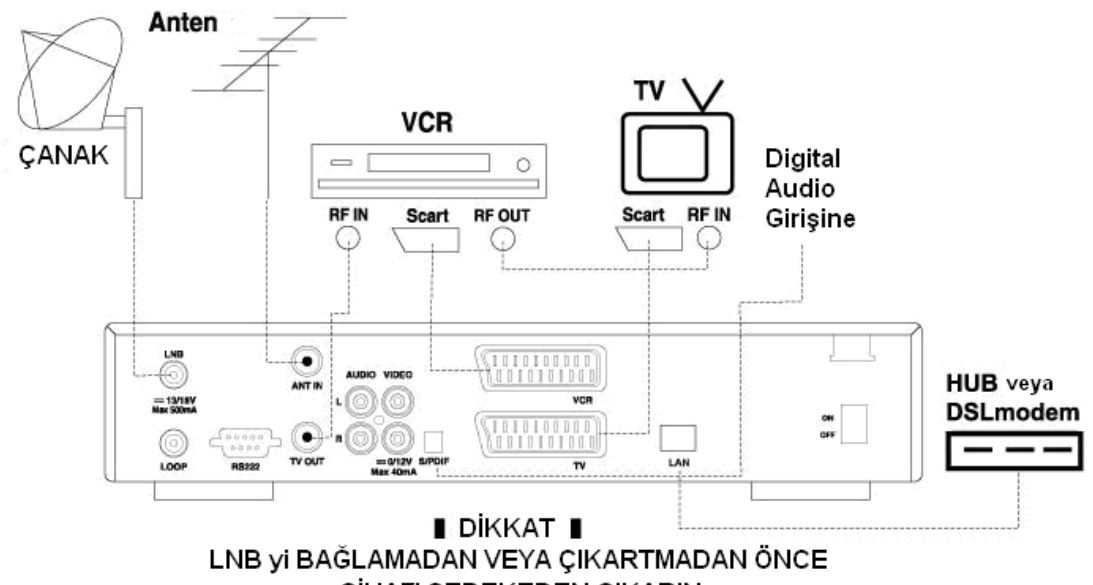

CİHAZI ŞEBEKEDEN ÇIKARIN

# *TEMEL İŞLEMLER*

UYARI : Uydu Alıcıları kullanımı konusunda iyi bir deneyiminiz yok ise bu kullanım klavuzunu mutlaka okumanız gereklidir.

Stand-by durumundaki cihaz Uzaktan Kumanda (U/K) veya cihaz ön panelinden Power düğmesine basılarak çalıştırılır.. Ekranda kısa bir sure bilgi penceresi görünür ve kaybolur. **①tuşuna basarakbilgi penceresinin ekranda kalması□sağlanabilir.** 

Bilgi Penceresinin ekranda kalma süresi, Sistem Özellikleri / OSD denetim / Bilgi çubuğu süresi menüsü içinde ayarlanabilir. Eğer kanal EPG (Elektronik Program Rehberi) bilgisine sahipse, GUIDE tuşuna basarak sadece o anki kanalın değil diğer kanallarında EPF bilgilerini görüntüleyebilrsiniz

- Ekranda ana menuyü görmek için Uzaktan Kumanda (U/K) üzerinde Menu tuşuna basın.
- Uydu Ayarları menüsünden LNB ve Diseqc ayarlerı alt menüsüne gidip OK tuşuna basın.
- Ağ uyulamaları için LAN kablosunu (Direkt) takın.
- Fabrika çıkışında PIN kodu "0000" dır.
- LNB ve kurulu anten sisteminize gore, Uydu İsimi, LNB frekansları veya doğrudan tipi, 0/12V, 22KHz ve DiSEqC 1.0 anahtar kullanımına ilişkin ayarlar yapılır. Kurmakta olduğunuz sisteme ilişkin uydu ismi veya LNB frekansları verilen menu listelerinden bulunamıyorsa bu konuyu satıcınıza iletin.
- Yukarda bahsedilen seçimlerin doğru yapılması durumunda LNB'den sinyal girişini gösteren sinyal göstergesi yeşil renkte sapacaktır.
- Ve aynı ekran menüsü içinde Kanal Arama moduna girip uyduyu taratabilirsiniz..
- ◀ / ▶ tuşları ile istenilen arama seçenekleri belirlenebilir.
- Ve sonunda "Aramayı Başlat" seçimi üzerinde OK tuşuna basınız.
- Arama belli bir sure alacaktır. Arama süreci tamamlandığında yeni kanal listesi onaylanıp kaydedilebilir..
- Daha fazla detay için kullanım klavuzunu okumaya devam edin.

# *FONKSİYONLAR*

### ■ **KULLANIŞLI BİLGİLER**

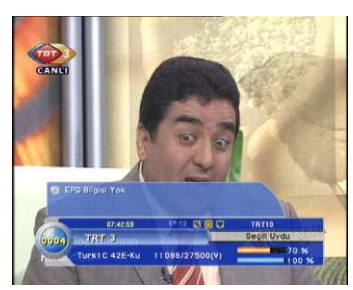

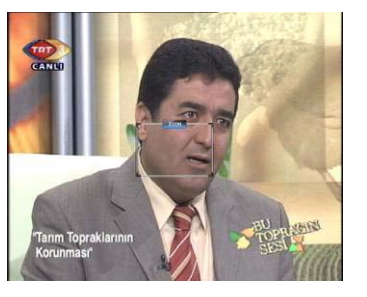

Bilgi Kutusu Zoom İşlevi(1) Zoom İşlevi(2)

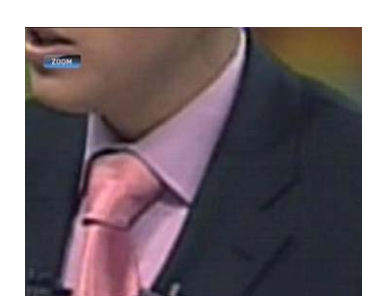

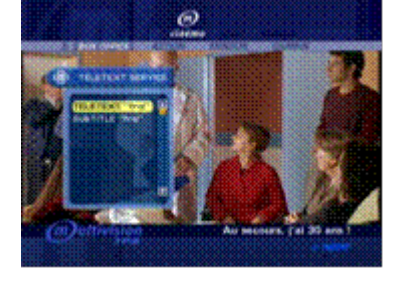

DONOU

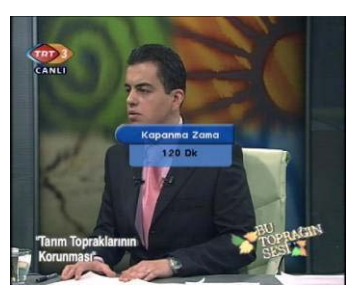

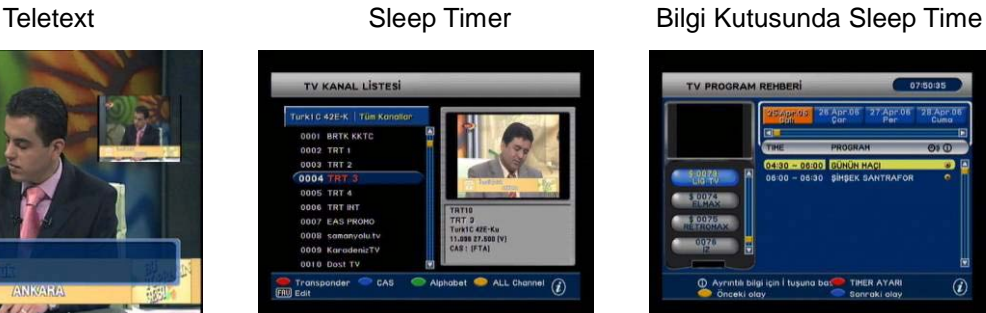

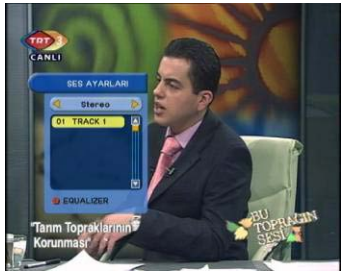

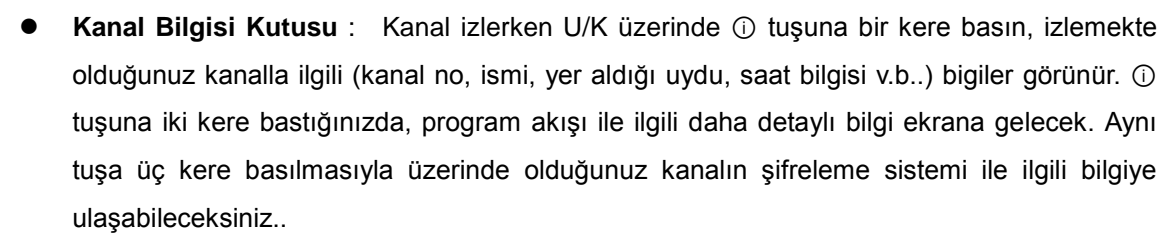

 **Zoom fonsiyonu** : Yeşil renkli tuşa basarak menüyü açın. Sarı Zoom tuşu ile normal resmi, X2 boyutuna kadar büyütebileceksiniz.

Durdur ve Yakala Kanal Listesi Gelişmiş EPG

 $\overline{\mathcal{M}}$ 

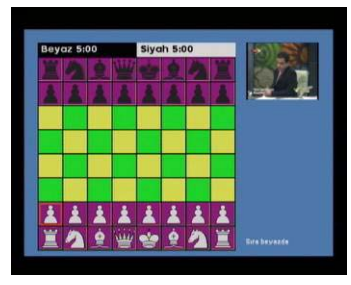

SATRANÇ (oyunlardan biri)  $Audio$  Audio Radyo Modu

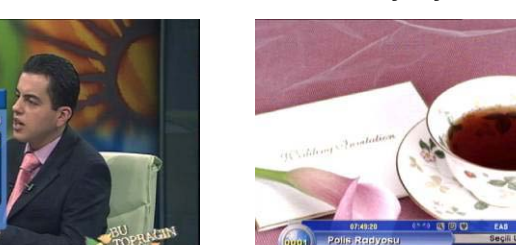

- **Ses Kontrolü** Ses azaltma▼/ arttırma ▲ tuşları ses (volume) seviyesini control eder.
- **Teleteks ve Altyazı** : U/K üzerinde teletext tuşuna basarak, programla birlikte yayıncı bu servisleri de veriyorsa kullanabileceksiniz.
- **RENK tuşuyla Sleep Timer kontrolü** : Belirtilen Sleep Time zamanda cihazın kendiliğinden bekleme konumuna geçmesi için bu tuşu kullanın.
- **Direkt program no girerek kanala erişim** : Bir kanalı izlerken izlek istediğiniz yeni kanalın program numarasını sayı tuşlarıyla doğrudan yazıp bu kanala erişebilirsiniz. Örneğin, izleme durumunda sadece 1 2 0 yazın 120. kanal görüntüsü ekrana gelecek.
- **Ekran dondurma (Pause)** : PAUSE tuşuna basarak görüntüyü ekranda dondurun ve menu arka plan resmi ve Yapboz oyunu resim kaynağı yakalayın.
- **OK tuşuyla Kanal Listesine erişim** : TV/Radyo kanal listesine OK tuşuna basarak erişebilirsiniz. Kanal seçmek için ▼/▲ tuşlarını kullanın. Küçük ekran (PIG) ile izlemek için o kanalın üzerinde OK tuşuna basın.
- **Kanal Listesinde kanalları değişik dizme fonksiyonları** : OK ile kanal listesini açın. ▲/▼ ve **<** / **>** tuşlarını kullanarak istenilen kanalları seçme ve OK tuşu ile kanalı PIG ekranında izleme olanağına sahip olacqaksınız. Kanal listesini değişik mantıklara göre dizilmiş olarak görmek istiyorsanız, U/K nın alt bölümündeki renk tuşlarını kullanacaksınız;

 - KIRMIZI kanalın bulunduğu TP'ye göre / SARI Alfabetik dizme için / MAVİ normal kanal listesi içindir.

- **AUDIO tuşu ile Ses (Audio) seçimi** : İzlemekte olduğunuz kanal farklı dilde yayın özelliğine sahipse U/K üzerinde AUDIO tuşuna basarak bu yayın seçeneklerini görebilirsiniz. İlk önce **<** / **>** tuşlarını kullanarak STEREO, LEFT ve RIGHT gibi ses çıkışı seçeneği belirlenip daha sonra ▼/▲ tuşları ile istenen yayın dili belirlenir .
- **TV/Radio tuşu ile Radyo kanal moduna giriş** : TV/Radio tuşu ile TV ve Radyo kanal modunun birinden diğerine geçebilirsiniz.
- **Çoklu Resim modu** : Kumanda üzerinde "Mavi" tuşa basarak ekranı 13 'e bölebilirsiniz.
- **GUIDE tuşu ile EPG'ye (Electronic Program Guide) Erişim**: İzlemekte olduğunuz TV veya Radyo kanalı ile ilgili bilgiler yanında gelecek program akışı ile ilgili bilgilere de ulaşmak istiyorsanız U/K üzerindeki GUIDE tuşuna basın. Eğer yayınla birlikte EPG bilgisi yayıncı tarafından gönderiliyorsa program başlama ve bitiş saatlerini görebileceksiniz. Programla ilgili ileriye dönük daha geniş bilgi için  $\triangleright$  tuşuna basın.

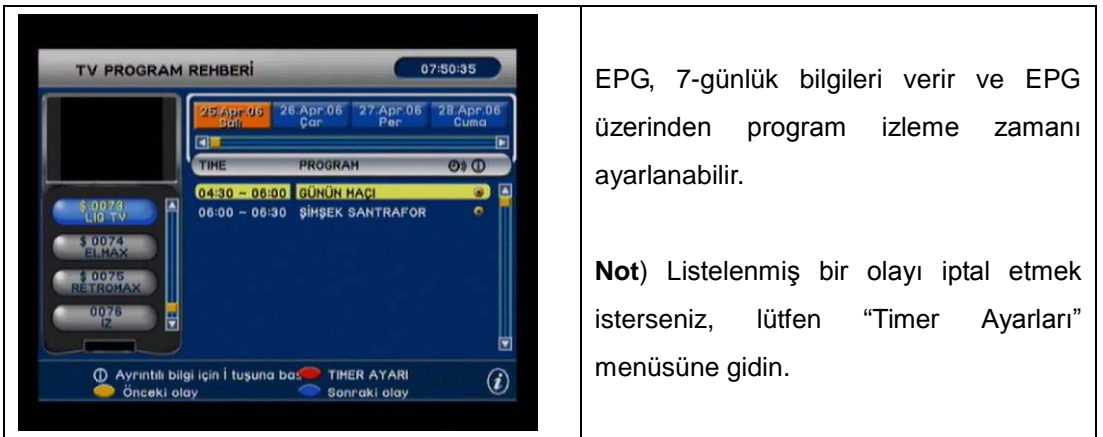

 **Eğlence MENU**: "Sarı" tuşa basılmasıyla, SATRANÇ, Yapboz ve RPN menüsü açılacaktır. Ayrıntılı bilgi için, lütfen Özel Özellikler kısmına göz atın.

# *ANA MENÜ KULLANIMI*

### **I. LİSTE DÜZENLEME**

**A. TV / Radyo kanal düzenleme**

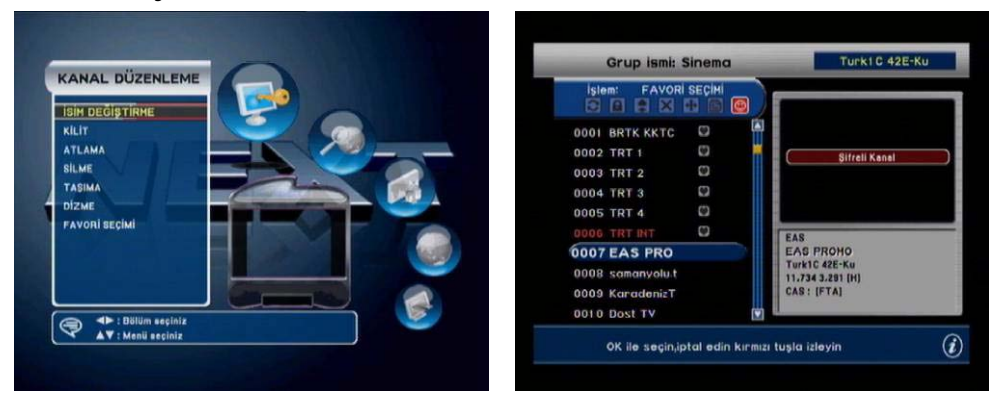

Bu menüde TV/Radyo kanal listelerini değişik şekillerde düzenleyebilirsiniz. ToRadyo kanallarını düzenlemek için TV/Radio tuşuna basıp radio kanalları moduna geçmelisiniz. **<** / **>** tuşları ile istenilen düzenleme fonksiyonuna geçebilirsiniz.

**\* Kanalları edit ederken KIRMIZI renk tuşuna basıp seçilmiş olan kanalı PIG ekranında izleyebilirsiniz.**

- **İSİM YAZMA** : İsim Yazmak istediğiniz kanalı seçin ve OK tuşuna basın bir ekran klavyesi çıkacak. Klavye tuşlarını kullanarak kanal için bir isim yazın. İmleç solundaki karakteri **Silmek** için U/K üzerinde MAVİ, yazılan ismi **kaydedip çıkmak** için KIRMIZI renk tuşlarını kullanın.
- **KİLİT** : Kilitlemek istediğiniz kanalı seçin ve OK tuşuna basın. Kilitli kanalın sağında kilit ikonu belirir. İkinci kere aynı kanal için OK tuşuna basarsanız kilit açılır. İşiniz bittiğinde menüden **exit** tuşu ile çıkabilirsiniz..
- **\* İzlerken kilitli bir kanala geçtiğinizde kanal PIN kodu girilerek açılabilir. Bu yüzden bu fonksiyon daha çok çocuklarınızın izlemesini istemediğiniz kanalları kilitlemek için kullanılabilir.**
- **ATLAMA**: Kanal değiştirirken atlanmasını istediğiniz kanalları bu menüde seçip OK tuşuna basın. Aynı kanal için ikinci defa OK tuşuna basarsanız atlama fonksiyonu o kanal için iptal edilir.. İş bitiminde U/K **exit** tuşu ile çıkabilirsiniz..
- **SİLME** : Silmek istediğiniz kanalı seçin ve OK tuşlayın kanalın sağında X ikonu belirecek, birden fazla kanalı silmek için belirleyebilirsiniz. **Exit** ile çıktığınızda seçtiğiniz kanallar listeden silinecek..
- \* **Silme fonksiyonu ile Atlama fonksiyonunu bir birinden ayıran özellik, silme fonksiyonunun, bir kanalı Uydu Alıcınızın hafızasından kalıcı olarak çıkarmasıdır. Ve sadece yeniden kanal arama ile bu kanal geri kazanılabilir.**
- **TAŞIMA** : Taşımak istediğiniz kanalı OK yuşu ile seçin, ▲/▼ tuşları ile taşımak istediğiniz yeni pozisyona gidin ve OK tuşuna basarak orada bırakın .
- **DİZME** : OK tuşuna basarsanız dizme tiplerine ilişkin liste ekranda çıkar. İstenilen birini seçip OK tuşuna basarak dizme işlemini başlatabilirsiniz.
- **FAVORİ SEÇİMİ**: Yeni Favori Grupları ekleyip isimlendirmek için KIRMIZI renk tuşunu kullanın, YEŞİL tuşla favori listesine kanal ekleme ve kanal çıkarma işlemine başlayabilirsiniz. SARI tuş, seçilen favori grubunu silmek içindir.

#### **II. UYDU AYARLARI**

**A. Kanal Arama**

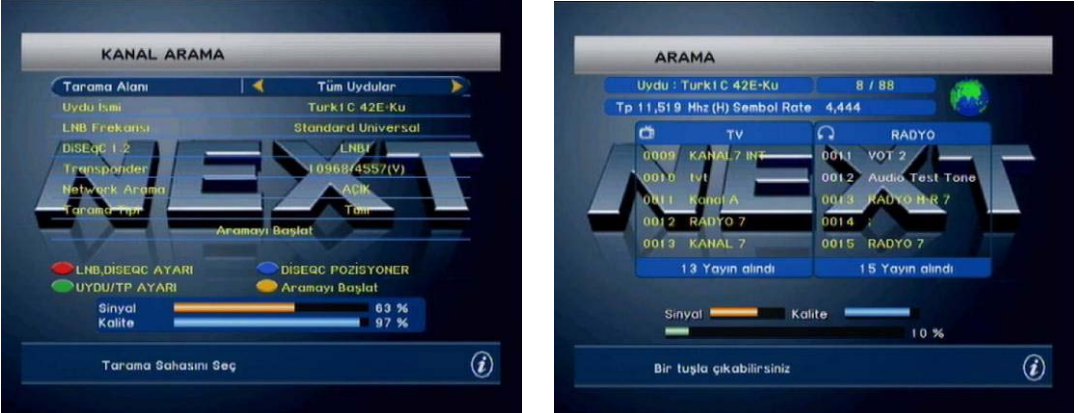

 **Tarama Alanı**: **<**/**>** tuşlarıyla veya OK basarak Tarama Alanı seçeneklerini görebilirsiniz. Bir Uydu : Sadece seçili uydu taranır.

Tüm Uydular : Bir arama işlemi ile seçilecek birden çok uydu taranabilir.

Bir transponder : Sadece seçili transponder taranır.

Tercihli TP ler : Bir uydudan birden çok TP nin seçilerek taranmasıdır..

Manuel PID : Belirli bir kanalın bilinen Video, Audio, PCR PID'leriyle taranmasıdır.

- **Uydu İsmi**: OK tuşuna basarak tüm uyduların listesine ulaşabilir ve taramak istediğinizi seçebiirsiniz. Eğer aradığınız uydu listede mevcut değilse KIRMIZI tuşa basarak LNB ve Diseqc Ayarı menüsüne gidip yeni bir Uydu ekleyebilirsiniz. Detaylı bilgi için LNB ve Diseqc Ayarı menüsü açıklamalarına göz atın.
- **LNB Frekansı** : OK tuşuna basarak Uydu sistemlerinde kullanılmakta olan LNB'lerin ve en yaygın local osilatör değerlerinin listesine ulaşabilirsiniz. Aynı zamanda U/K sayı tuşları ile yeni local osilatör değeri de yazabilirsiniz
- **DiSEqC 1.0 seçimi** : OK tuşuna basın, geçerli uydu için bağlantı yapılacak diseqc anahtar kapısı seçiminiyapın.
- **Transponder** : OK tuşuna basarak seçili uydunun transponder listesine ulaşabilirsiniz, bir transponder belirleyip OK ile seçebilirsiniz. Aradığınız bir transponder listede yok ise o zaman Uydu/TP Ayarı menüsüne gidip yeni bir transponder eklemek için YEŞİL renk tuşuna basın. Daha detaylı bilgi için Uydu/TP Ayarı menu açıklamalarını okuyun.
- **Network Arama** : Yayınlanmakta olan bazı yeni transponderlar listede mevcut olmayabilir. Bu durumda iyi bir olanak vari o da yeni transponder'ların parametrelerinin

listede var olan transponder'lar üzerinden gönderiliyor olmasıdır. Böylece bu transponder'lar seçilip Network arama ON yapılarak arama işlemi başlatılır. Böylece varsa yeni transponder'ları bulma olanağı olacaktır.

- **Tarama Tipi** : Sadece Şifresiz kanalları taratma olanağı vardır. Bu durumda şifreli kanallar bulunamaz. Tüm arama şifreli/şifresiz ayrımı olmadan tüm kanalları tarar. Ayrıca sadece Radyo veya sadece TV kanallarını da taratabilirsiniz.
- **Aramayı Başlat** Eğer yukarıda anlatılan tüm değişkenler doğru olarak seçildiyse, menu alt kısmındaki Sinyal (MAVİ çubuk) ve Kalite (TURUNCU çubuk) göstergeleri belirgin olarak sapacaktır. Artık OK veya MAVİ renk tuşuna basarak aramayı başlatabilirsiniz.

#### **B. LNB/DiseqC Ayarı**

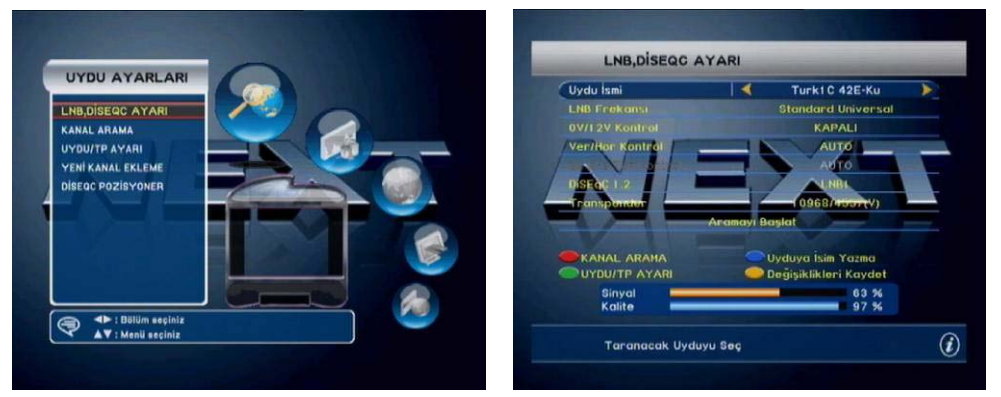

**Sisteminizin özelliklerine bağlı olarak, özellikle çoklu uydu anten kullanımında DiSEqC, 0/12V, ve 22KHz ton gibi yapılması gereken ayarları tamamlamanız gerekir.**

- **Uydu İsmi** : Kurulu sisteme ilişkin uydu belirlenir. Ve eğer listede olmayan yeni bir uydu eklenmek istenirse, uydu listesi en alt satırında <İLAVE> diye bir seçenek bulacaksınız bunu seçip yeni uydu ile ilgili değişkenleri belirleyip MAVİ tuşla kaydedin. Uyduya isim yazma olanağı MAVİ tuşa basılınca ekran klavyesi ile mümkün olacak.
- **LNB Frekansı** : Listeden istenilen LNB frekqansını seçin veya sayı tuşlarını kullanarak yeni bir local osilatör değeri yazın.
- **0 / 12V Kontrol** : Seçili uydu için 0/12V anahtar kullanıyorsanız 'ON' olarak belirleyin aksi durumda OFF olabilir.
- **VER / HOR Kontrol** : Seçili uydu için otomatik polarizasyon kontrolü kullanılıoyorsa 'AUTO' olarak bırakılmalı.
- **22KHz Ton kontrol** : 'AUTO', olarak seçilmesi Universal LNB için alt ve üst bantların seçilen kanala göre otomatik anahtarlanmasını sağlar..
- **DiSEqC 1.0**: OK tuşuna basılarak diseqc uygulaması için anahtar kapı seçenekleri görülür..
- **Transponder** : Seçili uydu için verilen transponder listesinden bir transponder

seçilebilir. Eğer aradığınız transponder listede mevcut değilse YEŞİL tuşa basarak Uydu/TP Ayarı menüsünden teni bir TP eklemek mümkün.

**Uydu/TP Ayarı menüsü ile ilgili ayrıntılar okunmalı.**

**\* Eğer yukarıda anlatılan tüm değişkenler doğru olarak seçildiyse, menu alt kısmındaki Sinyal (MAVİ çubuk) ve Kalite (TURUNCU çubuk) göstergeleri belirgin olarak sapacaktır.**

**Dikkat: Kanal arama ve izleyebilmek için en azından sabit bir sinyal kalitesi gereklidir.** 

**KIRMIZI / YEŞİL / SARI / MAVİ tuşları ile doğrudan erişebileceğiniz menüler ;**

**KIRMIZI: Kanal Arama**

**YEŞİL: Uydu/TP Ayarı**

**SARI: DiSEqC Posizisyoner** 

**MAVİ: Değişkenleri kaydet ( Uydu ekle)**

**C. SAT/TP Ayarı**

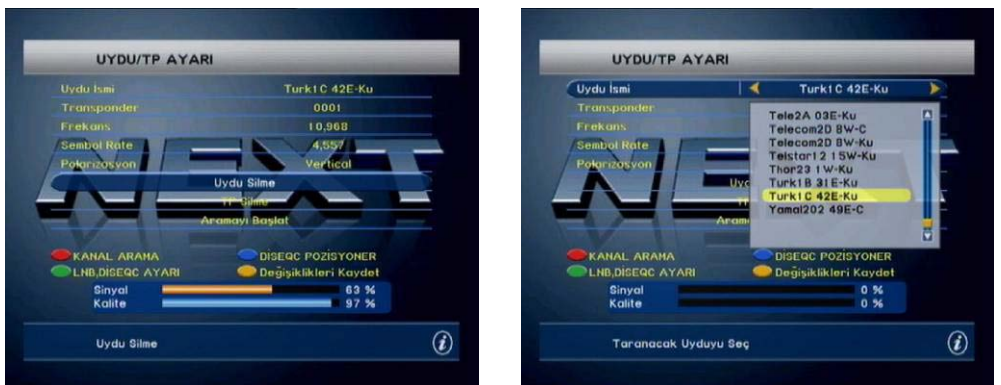

**Bu menüde, Uydu silebilir ve Transponder ekleyip/silebilirsiniz aynı zamanda. (Yeni uydu eklemek için, LNB/Diseqc Ayarı menüsüne gideceksiniz).**

- **Uydu İsmi** : Eklemek veya silmek istediğiniz transponder hangi uydu içindeyse o uyduyu seçin.
- **Transponder :** Düzenlemek istediğiniz transponderı seçin, bu transponder'la ilgili Frekans, Symbol Rate ve Polarization değişikliği yapılabilir.

\* Eğer yeni bir TP ekleyecekseniz transponder listesi en alt satırında **<NEW TP>** seçin ve doğru frekans, symbol rate ve polarizasyon değişkenleri girip yeni bir **TP** ekleyin.

- **Frekans** : U/K sayı tuşlarıyla yeni transponderin ( veya düzeltilen bir TP'nin) frekans değerini girin.
- **Symbol Rate** : U/K sayı tuşlarıyla yeni transponderin ( veya düzeltilen bir TP'nin) symbole rate değerini girin.
- **Polarization** : Yeni transponderin ( veya düzeltilen bir TP'nin) polarizasyonunu belirleyin.
- **Yukardaki parametreleri doğru olarak girdikten sonar düzeltilen veya eklenen**

**TP'yi MAVİ tuşa basarak kaydedin.**

**Uydu Silme**: Uydu Silme penceresini açmak için OK tuşlayın.

▲/▼ & **<** / **>** tuşlarıyla uydulara listeden ulaşıp silinecek uydu(ları) **OK** ile belirleyip **U/K'nın KIRMIZI tuşuna basarak silebilirsiniz..**

**TP Silme** : TP Silme penceresini açmak için OK tuşlayın.

▲/▼ & **<** / **>** tuşlarıyla Transponder'lara listeden ulaşıp silinecek transponder(ları) **OK** ile belirleyip **U/K'nın KIRMIZI tuşuna basarak silebilirsiniz..**

**D. DiSEqC Positioner**

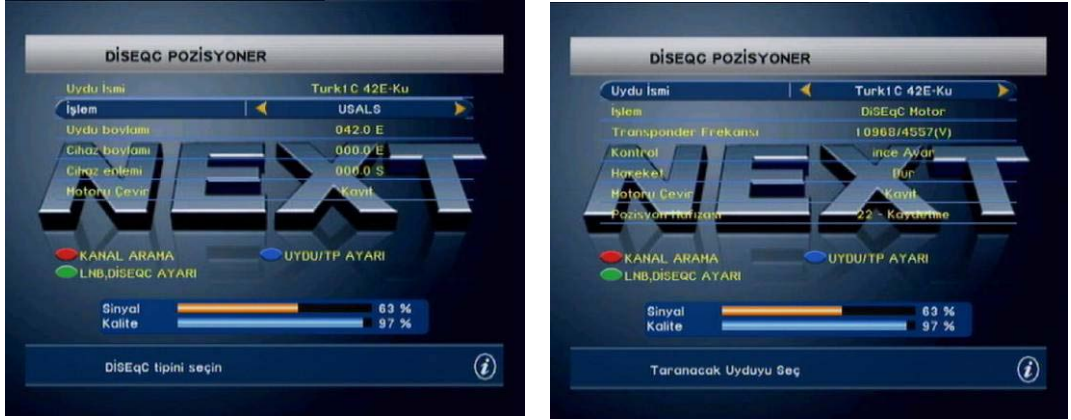

#### ■DiSEqC Motor

Eğer DiSEqC 1.2 motorlu bir system kuruluysa DiSEqC 1.2 pozisyoner fonksiyonlarını kullanmalısınız.

- **Uydu İsmi** : Pozisyonu sistemde tanıtılacak Uydu once ismen belirlenir.
- **İşlem :** Bu bölümde 'DiSEqC Motor' seçilir.
- **Transponder Frekansı** : Yeterli düzeyde sinyal alımını sağlayacak bir Transponder seçilir.
- **Kontrol** : Manuel veya Otomatik modlarından biri seçilir.

Manuel : Bu mod daha iyi sinyal alımı için manuel olarak ince ayar yapmaya yarar. Adım adım hareket olanağı sağlar.

Otomatik : Bu mode seçilen uydunun pozisyonunu bulmak için istenilen yönde arama yapar ve en kuvvetli sinyal alınan noktada durur. ( Yinede Manuel ince ayar yapmakta yarar var.)

**Yön :**

**Manuel modda** : Hareket yönü Doğu/Batı olarak hep seçilebilir..

**Otomatik modda** : Hareket Doğuya veya Batıya doğru diye başlatılabilir..

- **Motoru Çevir** : Seçili uydu kayıt edilmiş olduğu pozisyona döner.
- **Pozisyon Hafızası :** Bir pozisyon hafızaya alınır. Uydu pozisyonları ve kayıtlarıyla ilgili detayları görmenize yarar.

#### ■ **USALS**

- USALS fonksiyonunu kullanabilmek için, anten bağlantısı rotor ile yapılmış olmalı.
- Aranmak istenen uydu seçilir, sonra Uydu boylamı otomatikman değişecektir.
- Şimdi sadece anten sisteminizin kurulu olduğu noktanın sayısal olarak enlem ve boylam değerlerini girin.
- Ve anteniniz istenen uyduyu bulana kadar kısa bir sure bekleyin.
- Sadece 1 uydu pozisyonu buldunuz, diğerleri bunu otomatik olarak izleyecek.

 **( USALS ile ilgili detaylı bilgi www.stab-italia.com adresinden alınabilir ).**

#### III. **SİSTEM AYARLARI**

#### **A. OSD Ayarları**

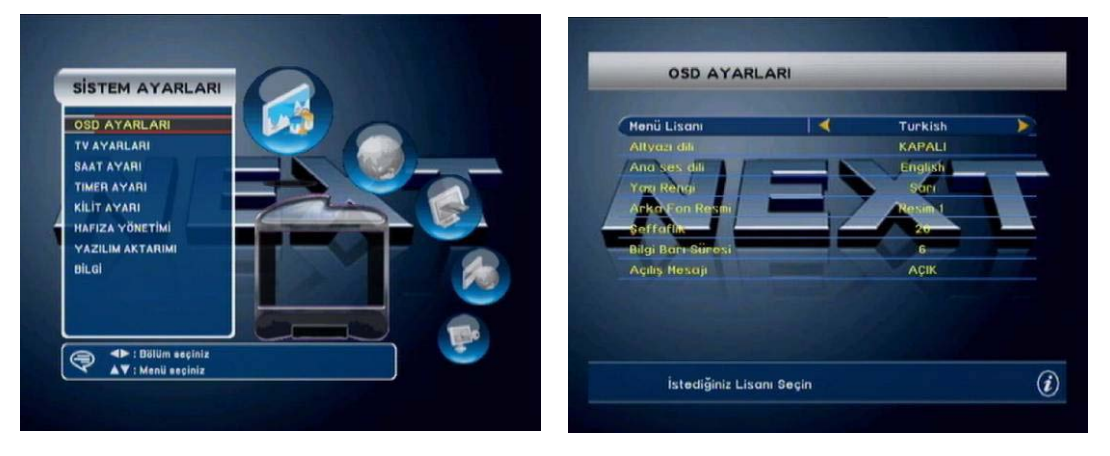

Bu menüde OSG ile ilgili tercihlerinizi yapabilirsiniz :

- **Menü Lisanı** : menu lisanı seçilir.
- **Şeffaflık** : Şeffaflığın artması menu arka planında oynayan resmin görülebilirliğini da attırır.
- **Bilgi Barı ve Ses Barı Süresi :** Seçilen sure sonunda bilgi barı ekrandan kaybolur. Bilgi barının kısa veya uzun sure görünmesi ayarlanabilir.
- **Açılış Mesajı :** Açılıştaki marka, model sunumunu OFF ile iptal edebilirsiniz.
- **VFD Kanal Numarası**

'ON' . Kanal ismi ve kanal numarası display'de beraber görünür. 'OFF',: Sadece Kanal ismi ön panel display'de görünür. (Next9000 Ultra modeli için.)

### **VFD Akışı**

ON' : seçilirse Kanal İsmi display'de soldan sağa akar. (Next9000 Ultra modeli için.)

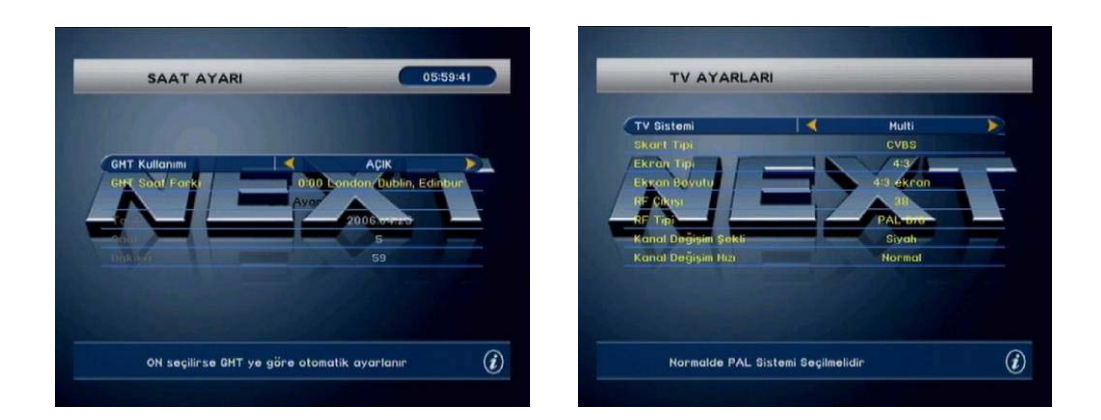

#### **B. TV Ayarları**

TV tipini PAL/NTSC/AUTO arasından belirleyin ve eğer TV'niz RGB desteğine sahipse, daha iyi resim kalitesi için RGB yi seçin. TV'niz 16:9 format desteğine sahipse, Letter Box seçin. AUX modu bu cihaza VCR skart bağlantısı ile başka bir resim kaynağı bağlandığında kullanılır. VCR skart AUTO olarak seçilebilir. Son olarak RF ayarları;. System PAL B/G olarak seçilir. Fabrika çıkışında modulator CH-38 kanalına ayrlıdır. Karasal yayınlardan en az etkileneceğiniz bir başka kanala geçebilirsiniz. Scart veya Video çıkışlardan TV'ye bağlantı daha çok önerilir.

### **C. Saat Ayarları**

GMT kullanımı seçilebilirEğer GMT 'ON', seçerseniz bu demektir ki, saat ayarı yayınla alınacak. Tabii ki GMT saat farkının da girilmesi gerekir ( Türkiye için +2). Eğer GMT kullanımını OFF yaparsanız saat ayarını saat ve dakika için elle girmeniz gerekir.

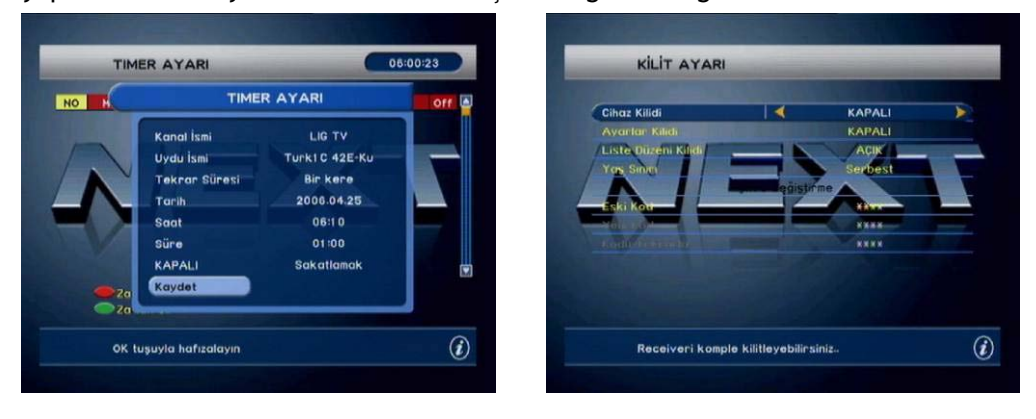

### **D. Timer Ayarları**

Bu menüde seçilecek kanallar için 8 ayrı timer programı yapabilirsiniz . Önce timer kayıt no seçilir ve timer statüsü belirlenir. On/Off Modu Uydu Alıcısının timer ile açılıp/kapanması anlamına gelir.. İstenilen kanalla ilgili zaman parametreleri girilir. Açılma zamanı kapanma zamanı gibi.

**Timer işlemleri için referans alınan saat, ister manual ister GMT ayarlanmış olsun daima GMT esas alınarak çalışır.**

#### **E. Kilit Ayarları**

Bazı menülere erişimi kısıtlayabilirsiniz. Bu durumda bazı menülere girişte PIN kodu sorgusu gerekecek. Bu menüde ayrıca PIN kodunuzu da değiştirme olanağınız vardır.

#### **F. Hafıza Yönetimi**

• **Cihaz Reset**

Cihaz reset yazılım güncellemesinden sonar gereken bir işlemdir. Yazılım güncellemesi ihtiyacı ile ilgili, satıcınız veya montajcınız tarafından ileride bilgilendirileceksiniz. Cihaz reset işlemi **SONRADAN eklediğiniz ve değiştirdiğiniz tüm ayarları ve KANAL bilgilerinin kaybolmasına neden olacağından gerekmedikçe uygulamamanız önerilir.**

• **Hafıza Yedekleme**

Hafıza yedekleme, taranmış uyduları, TP leri, kanalları, kanal düzenini, sistem ayarları ve daha fazlasını saklar.

• **Hafızayı Geri Yükle**

Hafızayı geri yükle, yedeklenmiş verileri geri yükler.

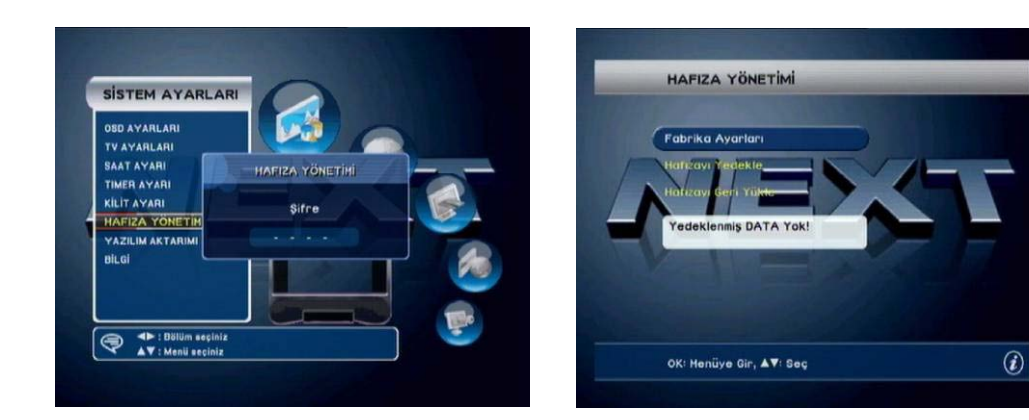

#### **G. Data Transfer**

Veri İletimi:

Cihazdan cihaza veri iletim işlevi. Bu işlevi son kullanıcı kısmında kullanılmamasını öneririz.

- **- Program** : Cihaz yazılımı işletme.
- **- Veri** : Uydy, TP, Kanal verisi iletilecektir.
- **OTN** (Over the Network, Ağ Üzerinden) (Next9000 Ultra modeli için.)

Yazılım internetten FTP sunucu üzerinden güncellenir. Bu işlem yetkili servis elemanınız veya kurulumcunuz tarafından yapılmalıdır.

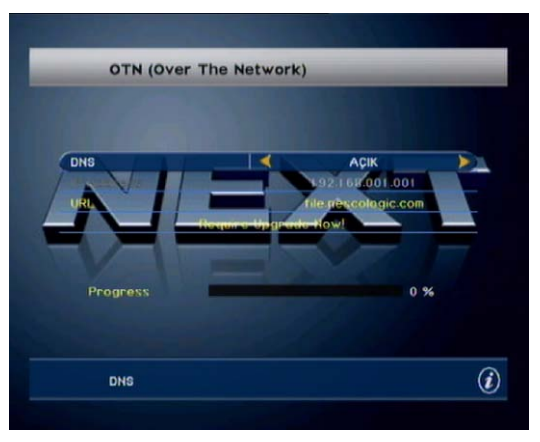

DNS: AÇIK/KAPALI IP Adres: xxx.xxx.xxx.xxx URL: DNS ismi

DNS açık ise, URL mevcut olmalıdır. Aksi durumda IP adresi bulunmalıdır.

 Ağ Aracı Güncelleme: *Sadece Kurulumcu* Bu işlevi kullanmayın. Son kullanıcı için uygun değildir.

#### **H. Cihaz Versiyonu**

Cihazınıza en son yüklenen yazılımın versiyonunu control etmenizi sağlar. Uydu sayısı / Transponder / TV Kanalları / Radio Kanalları için ayrılmış bellek bölgelerinin ne oranda kulanıldığını da buradan görebilirsiniz.

**Not) Uydu ve TP kullanım yüzdeleri varsayılan ayarlarda hafızalanmış uydu ve TP miktarını içermektedir.**

**IV. AĞ** (Next9000 Ultra modeli için.)

#### **Ağ Adres Ayarı**

Ağ uygulamaları için, cihazın ağ adresi ayarlaı olamalıdır. Ağ adresini yarlamak için lütfen aşağıdaki adımları takip edin;

Adım 1. Ethernet 'i cihaza bağlayın (LAN kablosu)

Adım 2. **Ağ Adres Ayarı** menüsüne girin

Adım 3. Cihaz IP adresini **Static** veya **DHCP** olarak ayarlayın

Ağ adresini ayarlamadan önce, cihaz ADSL router lu (veya HUB) Ethernet ağına bağlı olalıdır. Bağlı değilse ve AĞ menüsüne girilirse, bağlantı olmadığına dair aşağıdaki gibi bir mesaj gösterir;

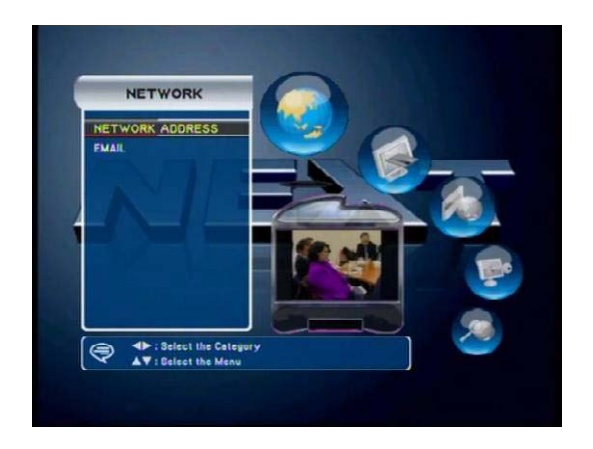

LAN kablosu bağlı ise, Ağ Adres Ayarı yukarıdaki şekildeki gibi olacaktır ve girmek için "OK" tuşuna basın. Ağ IP adresi Static veya DHCP üzerinden aşağıdaki gibi ayarlayın.

#### **Static Metot** –*(Gelişmiş kullanım içindir)*

Bu metotta, kullanıcı doğrudan cihaz IP adresini girebilir. Böylece, Static seçimi ile, tüm gerekli ağ adres kısımları etkin olacaktır;

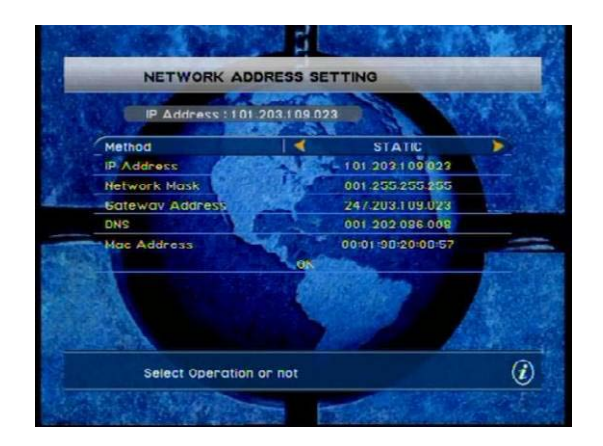

Bu Static mod ayrıca TEST ve Üretim içnde tercih edilir. *Önerilmez.*

#### **DHCP Metot** – *Önerilen (genel ağ uygulamaları için kullanılır)*

Bu metotta, kullanıcı cihaz IP adresini DHCP sunucudan alır (ör. IP paylaşım işlevine sahip ADSL router veya HUB). Böylece, DHCP seçimi ile, gerekli ağ adres kısımlarının bir kısmı aşağıdaki gibi devre dışı kalacaktır. IP adres ialmak için OK ye basın.

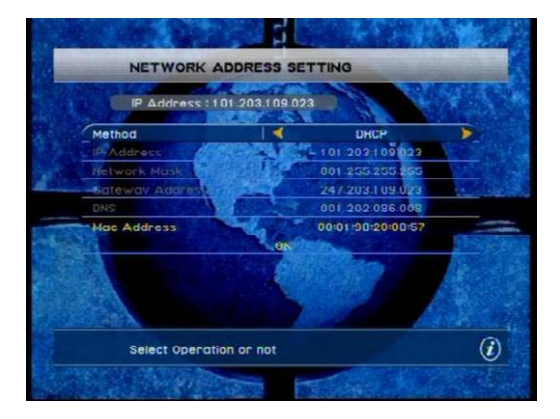

Bu DHCP modu fabrika yar modudur.

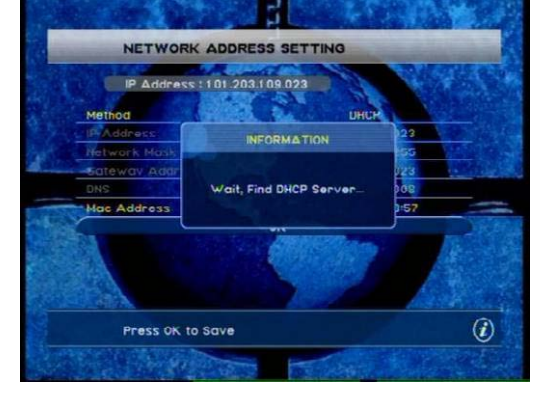

DHCP MENÜSÜ **IP** adresi bulma

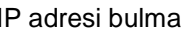

**Not**) DHCP modda, her güç kapanıp açılma durumlarında IP adresi otomatik olarak alınacaktır.

#### **MAC adresi**:

Bir cihazın tek bir adresi olmalıdır ve bu adres **MAC adresi** olarak isimlendirilir. **MAC adresi,** her ağ uygulamaları için IEEE tarafından oluşturulmuş ve Ethernet Denetleyici Çip Üreticileri tarafından oluşturulmuş bir numaraya yöneliktir.

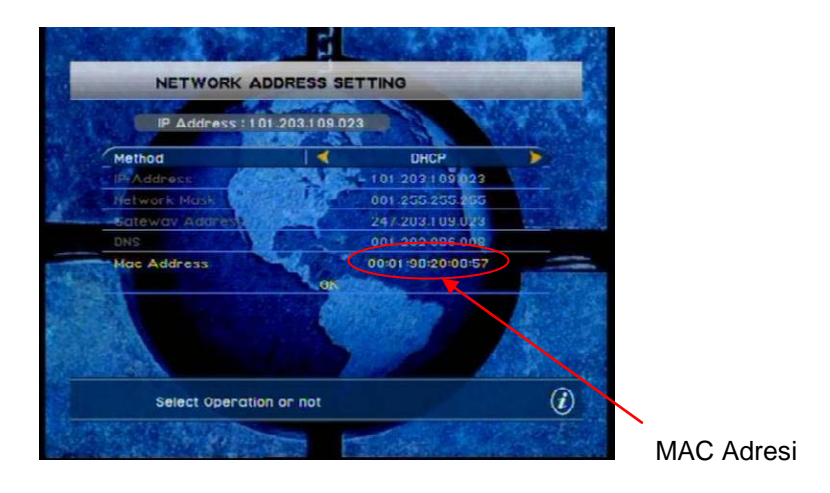

Bu **MAC adresi,** cihaz system yazılımı tarafından otomatik olarak (rastgele) oluşturulur ve numara aralığı aşağıdaki gibi olmalıdır;

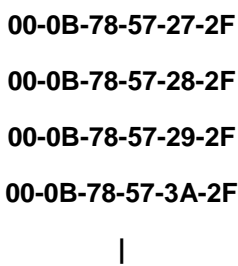

#### **00-0B-78-57-52-26**

Bu yüzden, kulanıcının doğrudan MAC adresi girmesi önerilmez, bunula birlikte, ağ adres ayarlarınız tam çalışmıyorsa, lütfen MAC adresinin diğer ağ cihazları ile çakışıp çakışmadığını kontrol edin. Aynı MAC adresi bulursanız, adreslerden birini yukardaki listeye göre değiştirin.

**Not**) En azından, oluşturulmuş MAC adresi tekil olmasından dolayı internet üzerinde çakışma olmaz. Bu yüzden, aynı LAN içinde birden fazla cihaz kuracaksanız lütfen MAC adresini kontrol edin.

 **EMAIL** (İngilizce metin tabanlı) (Next9000 Ultra modeli için.) EMAIL işlevi sadece İngilizce metin ile çalışır ve POP3 EMAIL alım atabanlıdır ve görsel tu takımı ile SMTP gönderimi yapılaır.

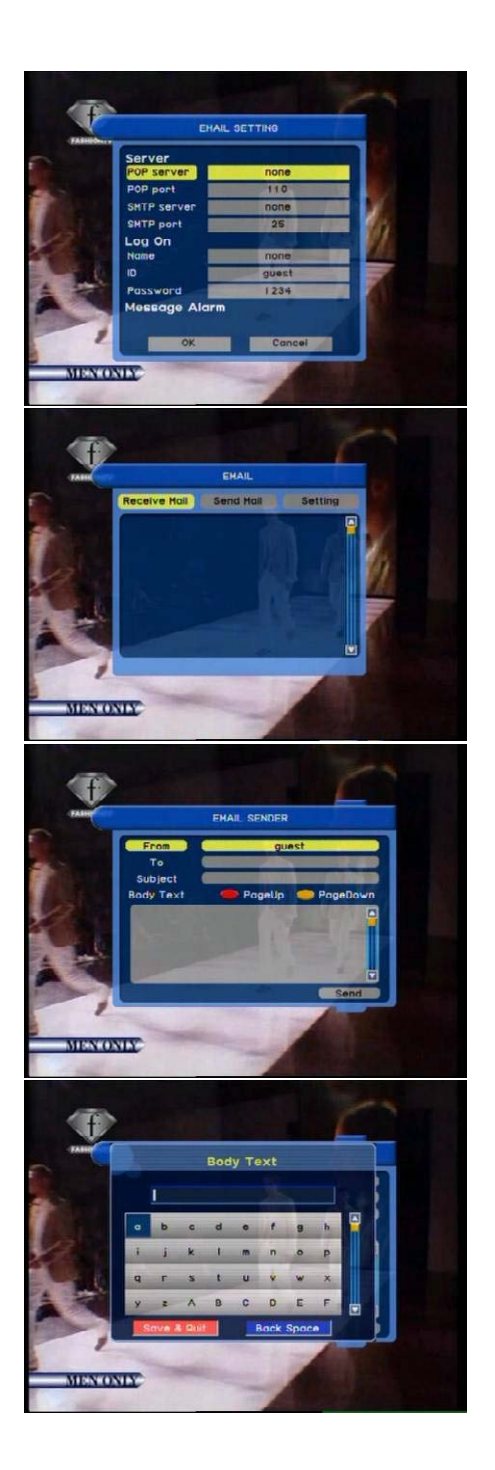

#### EMAIL AYARI

- SUNUCU(POP3/SMTP)
- GİRİŞ(Kullanıcı/Şifre)

# ° **mail.yahoo.com** ile doğrulandı

Email iletisi alma

# Email iletisi gönderme (1)

• Kime

### Email iletisi gönderme (2)

U/K ile Metin Girme

V. **KART BİLGİSİ [ Embedded CONAX ]** (Next9000 Ultra modeli için.)

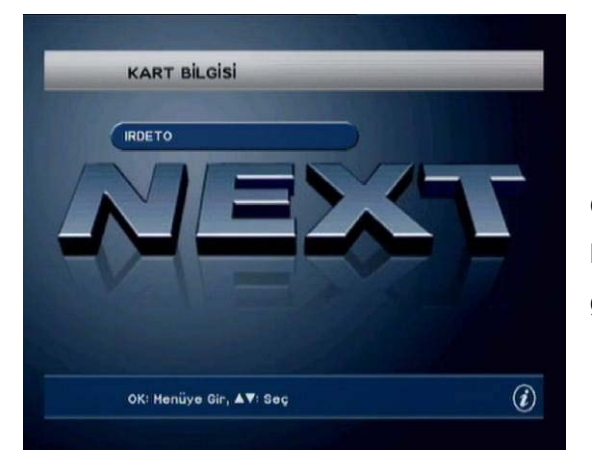

Geçerli bir CONAX smart cartı gömülü CAM kısmına yerleştirildiğinde, aşağıdaki menüyü görebileceksiniz.

- A. Ordering
- B. Subscription status
- C. Event status
- D. Change card PIN
- E. Maturity rating
- \* Yukardaki menü içerikleri servis sağlıyıcısına göre farklılıklar gösterebilir.

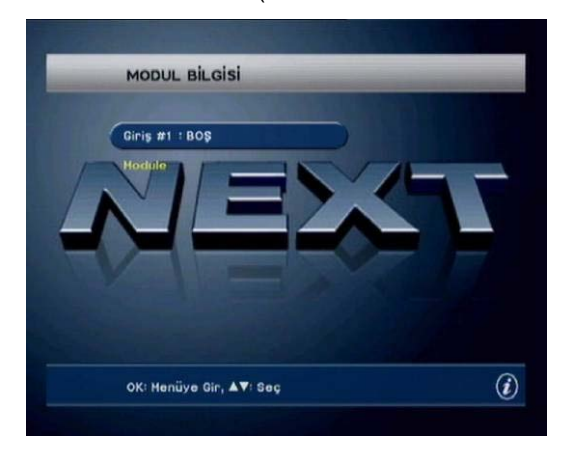

### **VI. MODUL BİLGİSİ** (Next9000 Ultra ve CI modeler için.)

### Slot #1 / Slot #2

Yerleştirilen CAM göre Modul Bilgisi menüsü değişebilir. Geçerli bir kart yerleştirilmezse "BOŞ" iletisi gösterilecektir.

# *Özel Özellikler*

#### I. **5 BAND AUDIO EQUALIZER** (Next9000 Ultra modeli için.)

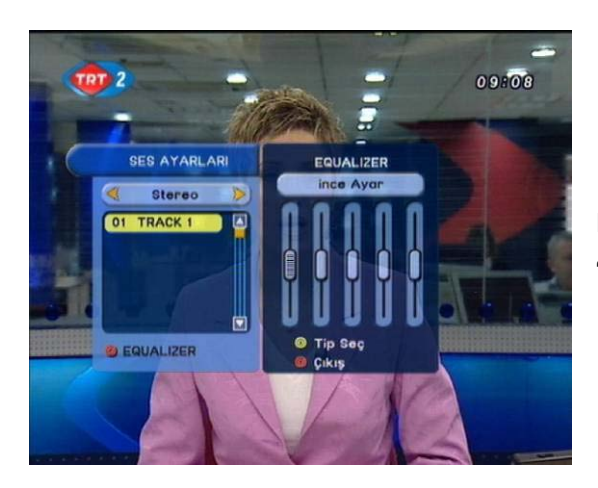

Į

Equalizer menüsünü görmek için iki kere "Audio" tuşuna basın.

Bu menu sadece opsiyonel olarak audio equalizer fonksiyonu eklenmiş modellerde mevcuttur. Menüde ileride önceden haber vermeksizin değişiklikler yapılabilir.

- Uzaktan Kumanda üzerinde Audio tuşuna bastıktan sonra KIRMIZI tuşa basın , yukarıda gösterilen menü penceresi belirecek.
- Sol taraftan başlayarak, kanallar 60Hz, 200Hz, 800Hz, 3KHz and 12KHz. Olarak belirlenmiştir. Her bir frekans manual olarak değiştirilebileceği gibi önceden ayarlanmış seçimler de mevcuttur.
- Sarı renkle belirtilen ( işaretlenen) frekans U/K ile .kontrol edilebilir.

 Module edilmek istenen frekans U/K sağ/sol tuşlarıyla seçilebilir., ve seviyeleri yukarı/aşağı tuşlarıyla değiştirilebilir.

 SARI tuş ile önceden ayarlı seçimlere ulaşabilirsiniz bunlar Classic / Voice / Rock / Jazz gibi hazır müzik modlarıdır..

Ve kullanıcı (user) modu ile kendi seçiminizi yapabilirsiniz.

**\* 5-band graphic audio equalizer uydu alıcınızla görüntü yanında kaliteli müzik dinlemenin keyfine varmanızı sağlayacak.**

### **II. EĞLENCE**

Bu MENU kullanıcılar için gelişmilş öxelliklere sahiptir ve aşağıdaki işlevleri sunmaktadır;

- **SATRANÇ Oyunu**
- **(Resim) Yapboz Oyunu**
- **RPN™ (Remote PC Navigation)** (Next9000 Ultra modeli için.)

EĞlence menusune girmek için, "Sarı" tuşa basın ve ardından aşağıdaki meni görünecektir.

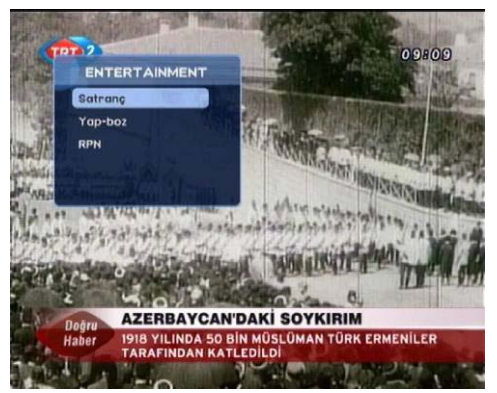

Eğlence MENÜSÜ

### **II-1. SATRANÇ**

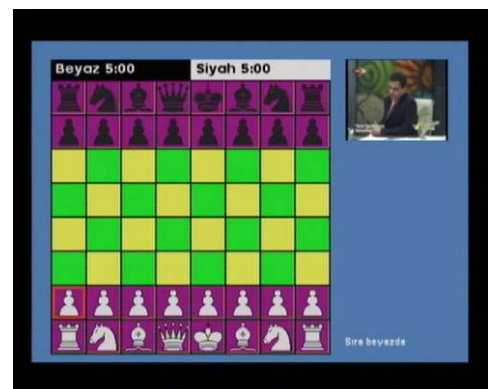

SATRANÇ oyunu U/K ile oynanır.

### **II-2. Yapboz (Resim)**

Yapboz oyunu PAUSE işlevi iele alınmış resim ile oynanır.

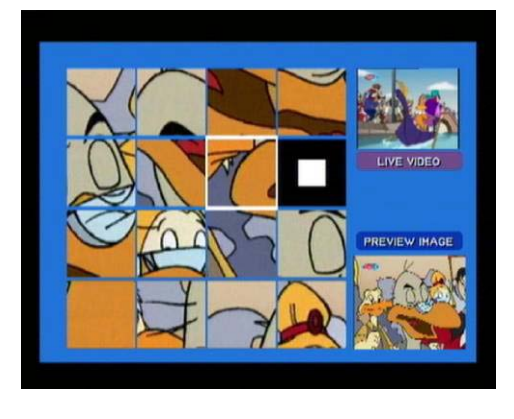

Yapboz Resmi, PAUSE da alınmalıdır. Yapboz üzerindeki imleç U/K ile harket etirilir.

**II-3. RPN™** (Next9000 Ultra modeli için.)

#### **RPN işlevini Etkinleştirmek**

Cihazda RPN 'I etkinleştirmek için aşağıdaki adımları izleyin;

- Adım 1. Normal ekranda "Sarı" tuşa basın;
- Adım 2. "Eğlence" penceresi açılacaktır, RPN 'I seçiniz;

Adım 3. RPN ayar menüsü açılır, ve "Durum" kısmına gelip "Başlayı" seçin ve OK 'ye basın.

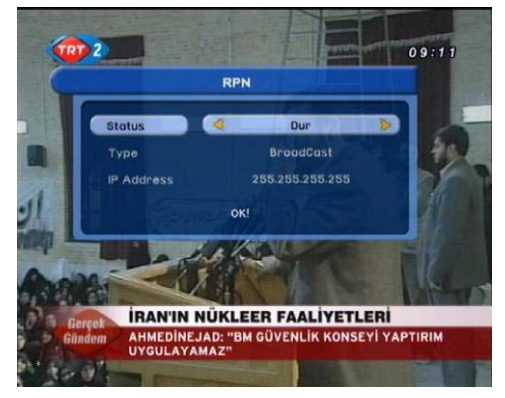

Adım 4. Adım 3 ten sonar, tekrar "Eğlence" penceresi açılacaktır. EXIT 'e basın, ardından aşağıdaki gibi RPN çalışacaktır.

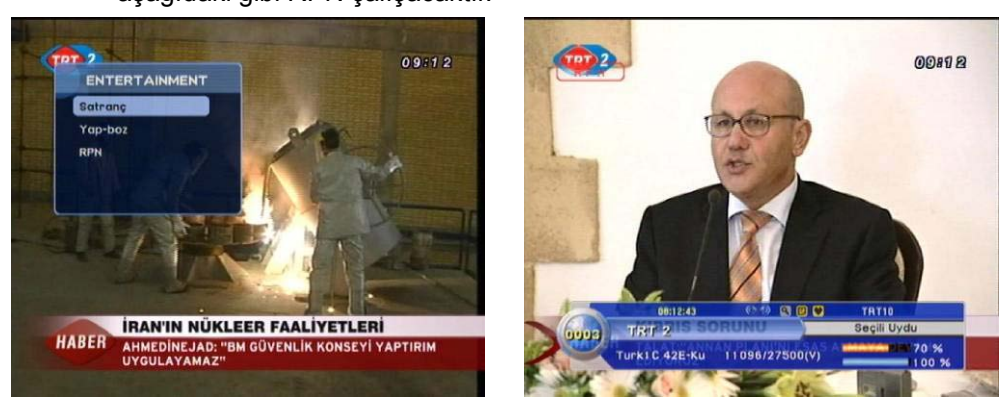

#### **Not**) HATA durumunda

Ağ yapılandırması RPN şeçimine uygun oluşturulmazsa, RPN çalışmayacaktır.

#### **VLC Player ile PC de RPN yayını görüntüleme**

VLC (VideoLAN Client), DVD, VCD ve birçok yayın protokolleri kadar iyi çeşitli ses ve görüntü biçimleri (MPEG-1, MPEG-2, MPEG-4, DivX, mp3, ogg, ...) için yüksek portetifli bir çoklu media oynatıcıdır. Yüksek band genişlikli ağlarda IPv4 veya IPv6 de tekil veya çoklu yayını aktarmak için ayrıca bir sunucu olarakta kullanılabilir. Herhangi bir işletim sistemi ile çalışabilen VLC Media Oynatıcı Program <http://www.videolan.org/vlc/> sitesinde bulunmaktadır.

- 1. VLC Media Oynatıcıya başlama
	- Adım 1. Bilgisayara VLC Programını kurun
	- Adım 2. VLC simgesini tıklayın
- 2. Yayın almak için VLC ayarları
	- Adım 1. **VLC programını açın ve** işaretini tıklayın
	- Adım 2. "**Network**" kısmını seçin;

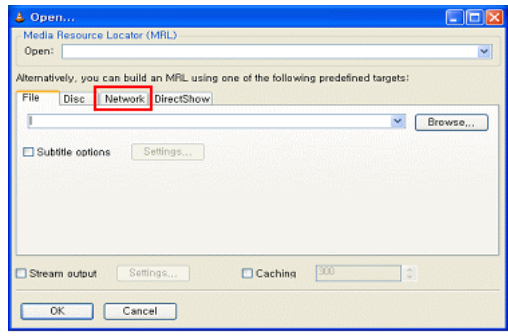

Adım 3. [**UDP/RTP**] ve **Configuring Network Stream** kısmını seçin;

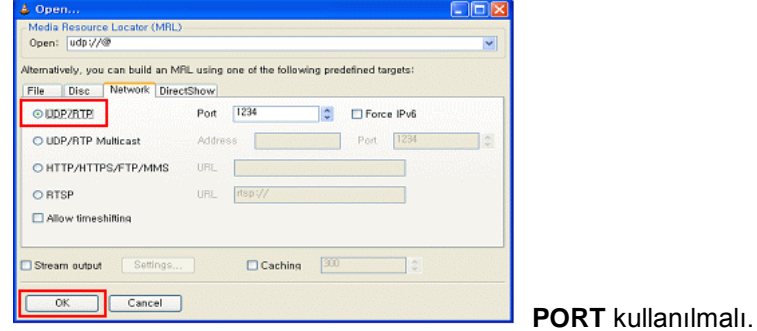

- 3. VLC de yayın verisini kaydetme
	- Adım 1. **Network Stream** kımını açın;

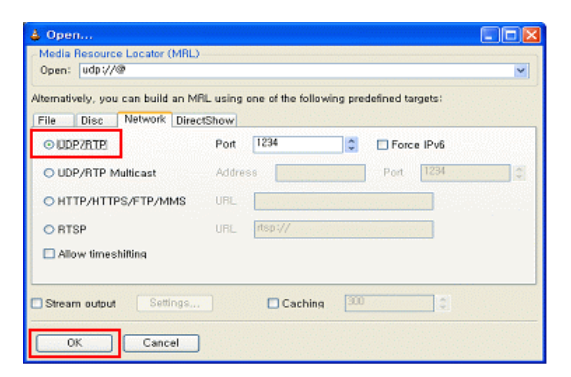

Adım 2. **Stream Output** tıklayın ve ardından **Setting** tuşu atkinleşecektir;

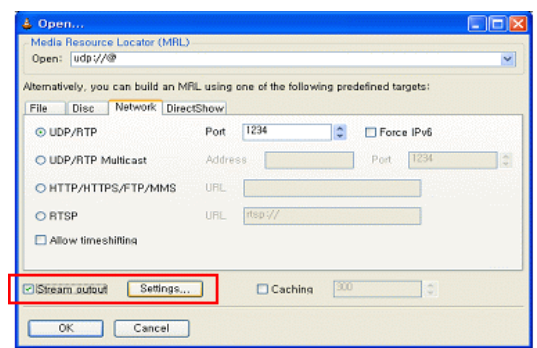

Adım 3. **Setting** kısmını tıklayın ve kaydedilecek dosyanın **konumunu** ve **isimini**  girin**. Dikkat**: [Dump raw input] işartli olmalıdır.

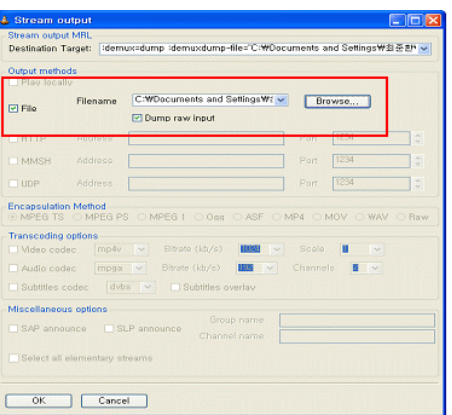

Adım 4. Adım 3 tammalandığında OK ye basın.

**Not) Kaydetme yukardaki gibi seçilirse, VLC, bigisyarda görüntü ekranını göstermez.**

# ◆ *ÖZELLİKLER* ◆

#### I. Özellikleri

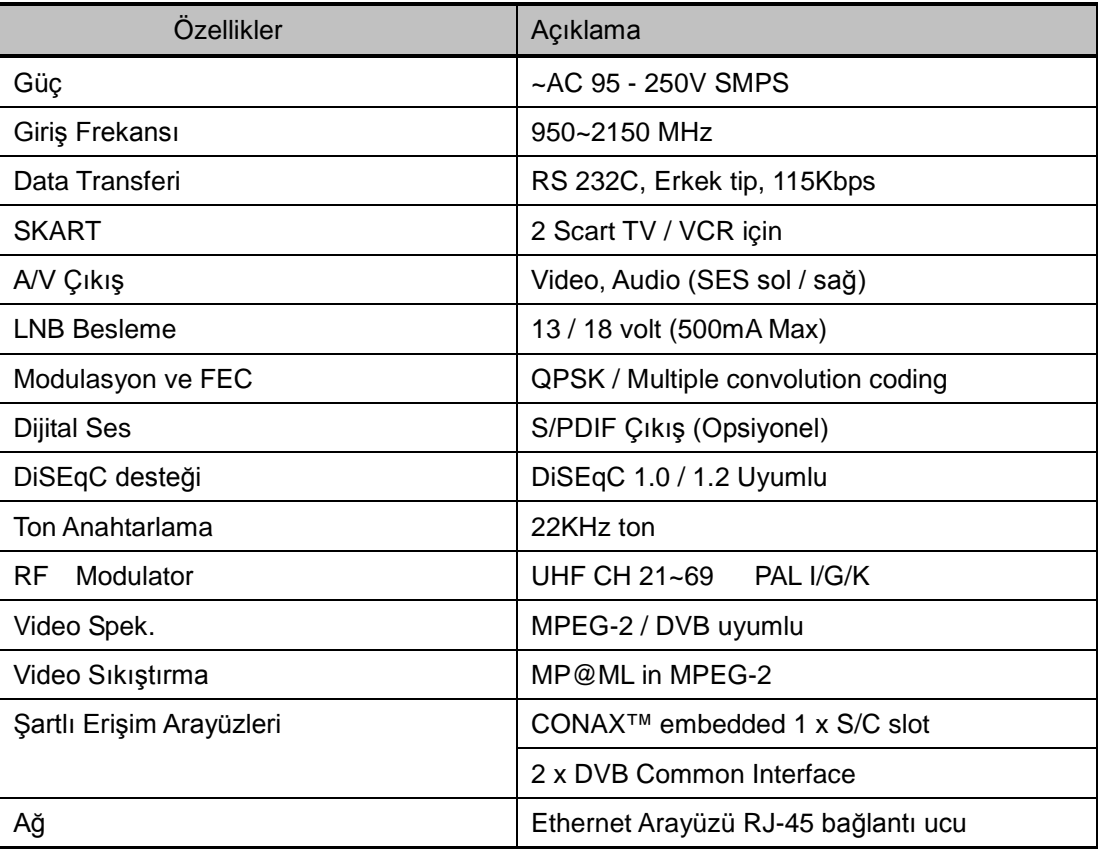

# II. Ana İşlemci ve Hafıza

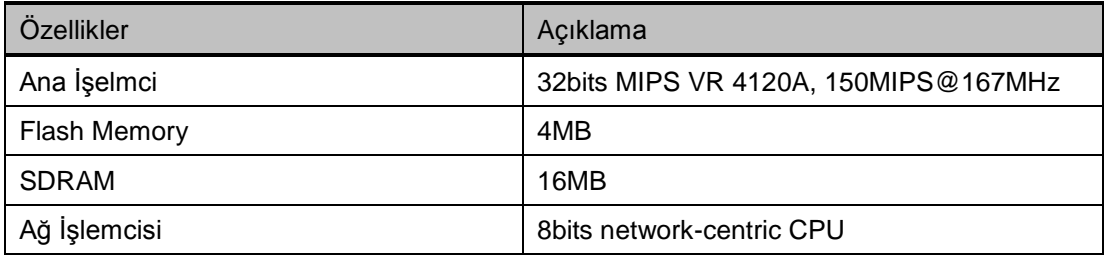

# III. Tuner ve QPSK Kanal

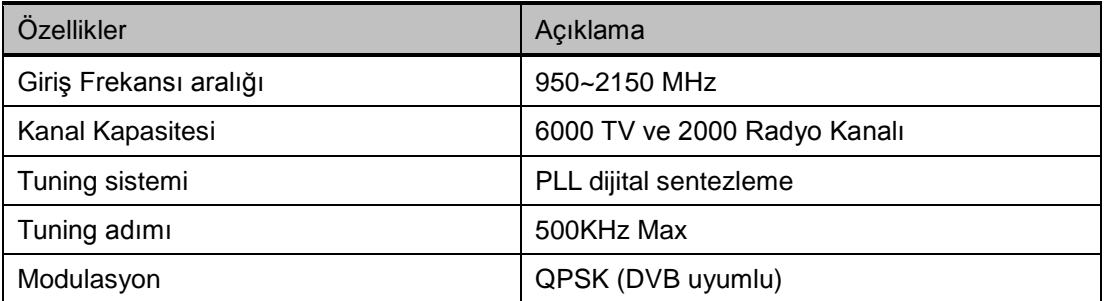

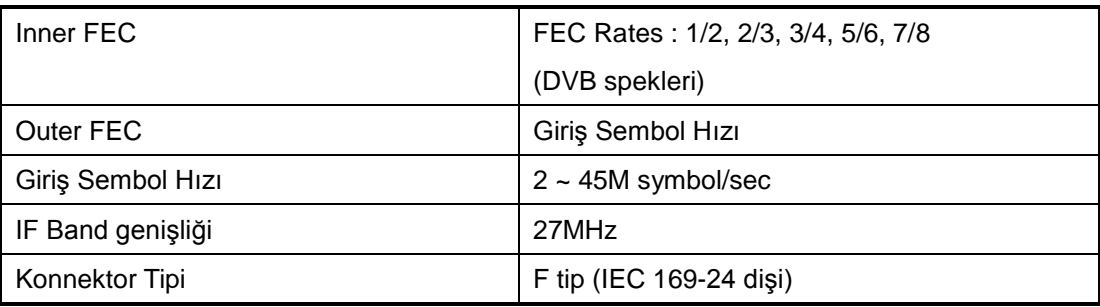

### IV. MEPG Audio

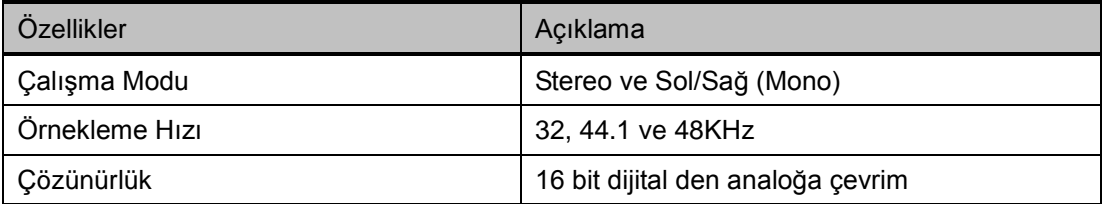

## V. MPEG Video

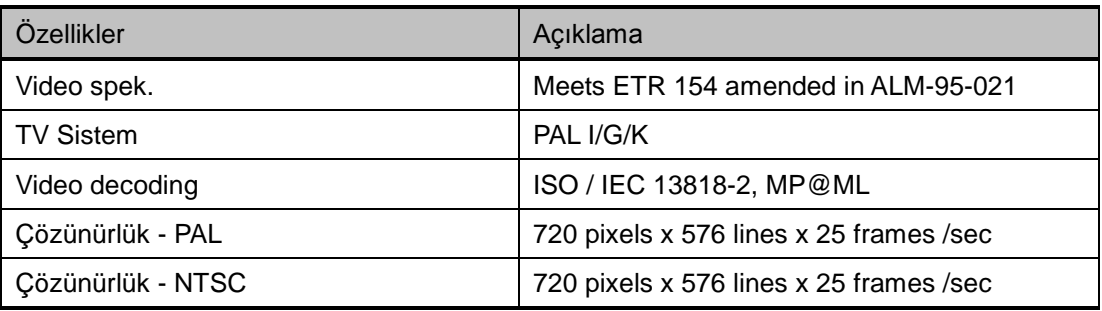

# VI. RF Modulator

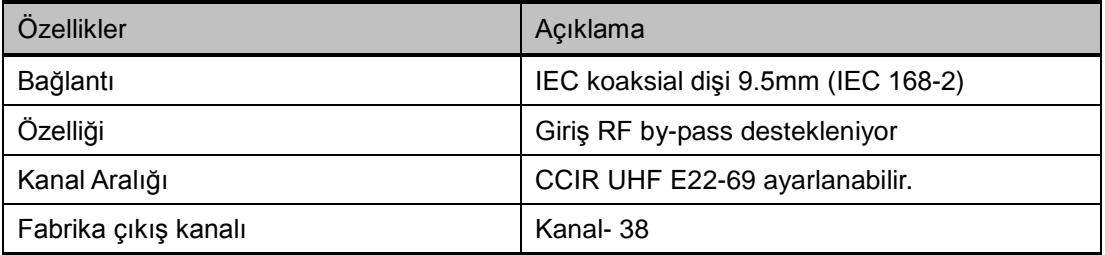

# VII. Veri giriş ve Çıkış

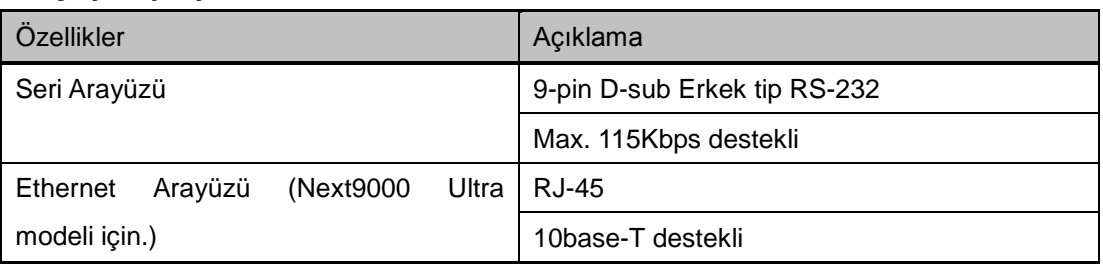

## VIII.Şartlı Erişim Arayüzü

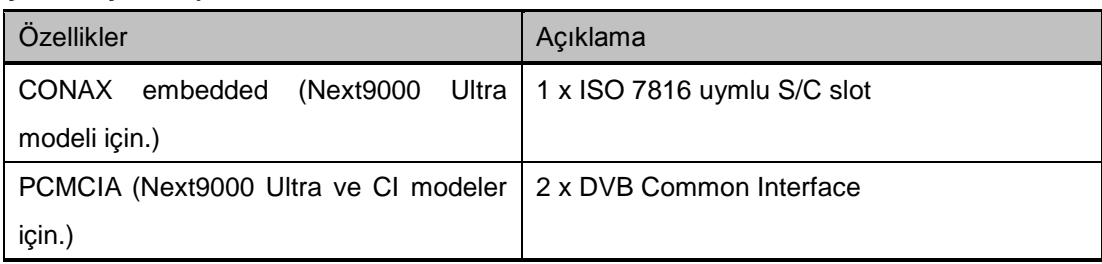

# IX. Besleme Gerilimi

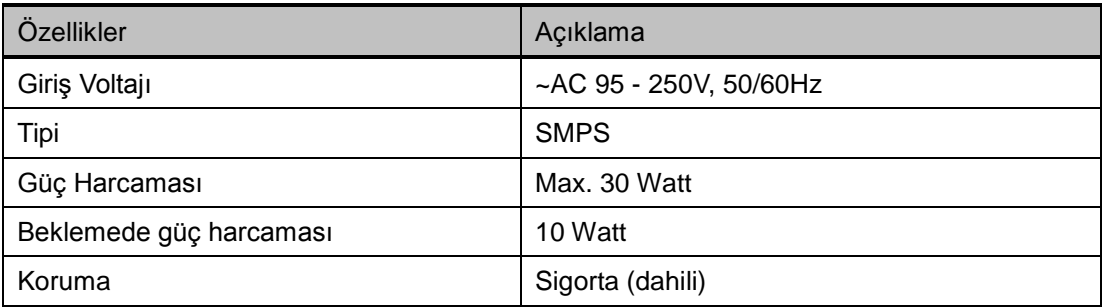

# X. Diğerleri

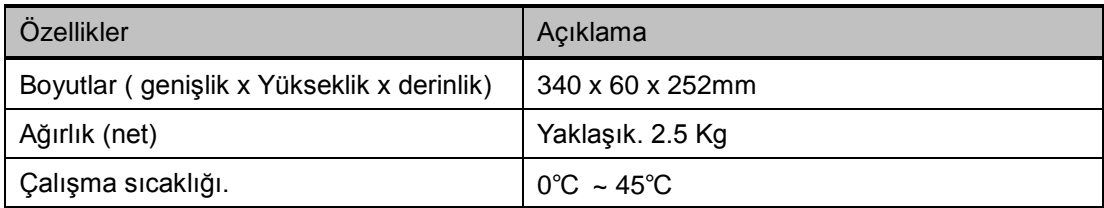